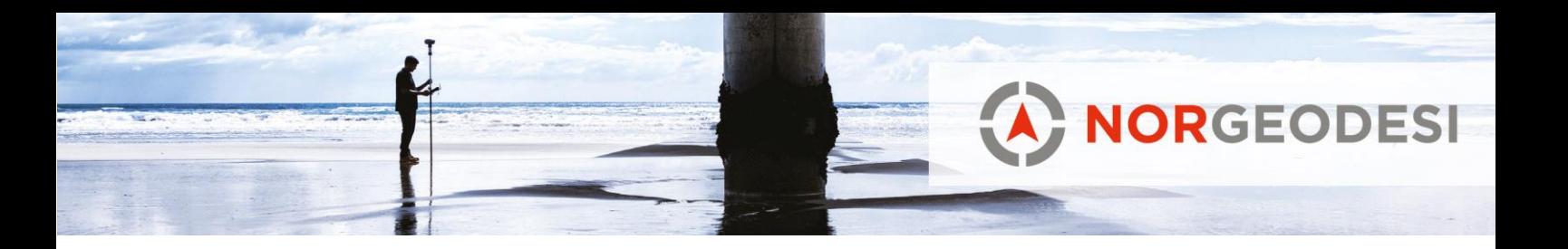

# <span id="page-0-0"></span>**Trimble Access - Vedlegg**

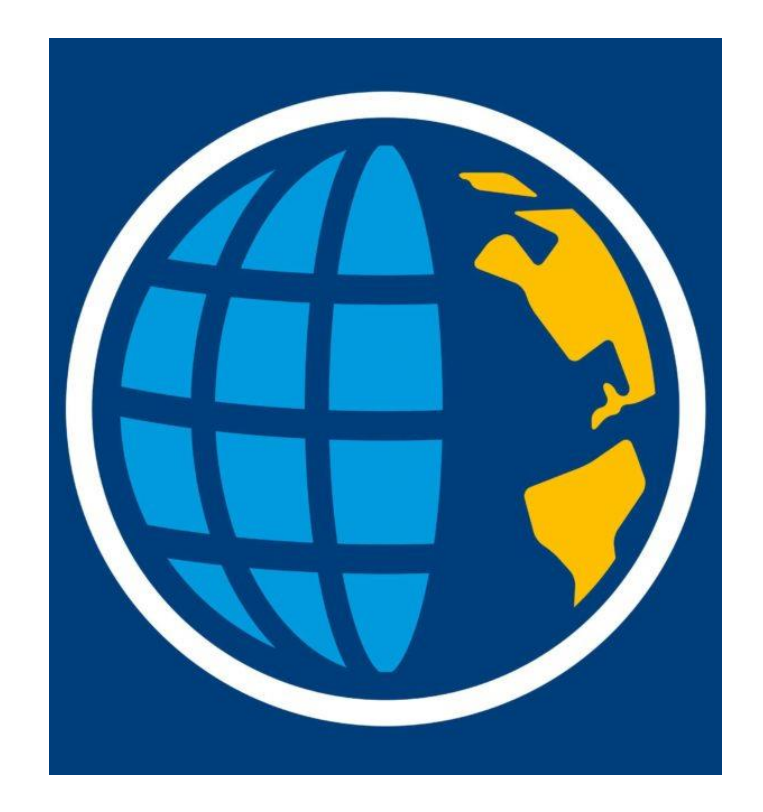

Versjon: 3.1 Opprettet av: Ole Jørgen Halle Endret av: Magnus Bratvold

www.norgeodesi.no salg@norgeodesi.no • Tlf: 67 15 37 80 • Bankgiro: 1430.10.16302 • Foretaksnr.: 971 052 201 mva

Pakker sendes til: Norgeodesi AS, Ringeriksveien 155-157, 1339 Vøyenenga Post sendes til: Norgeodesi AS, PB 91, 1313 Vøyenenga

*<b>E*-Trimble SPECIRA

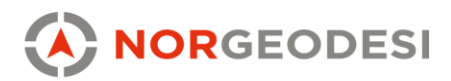

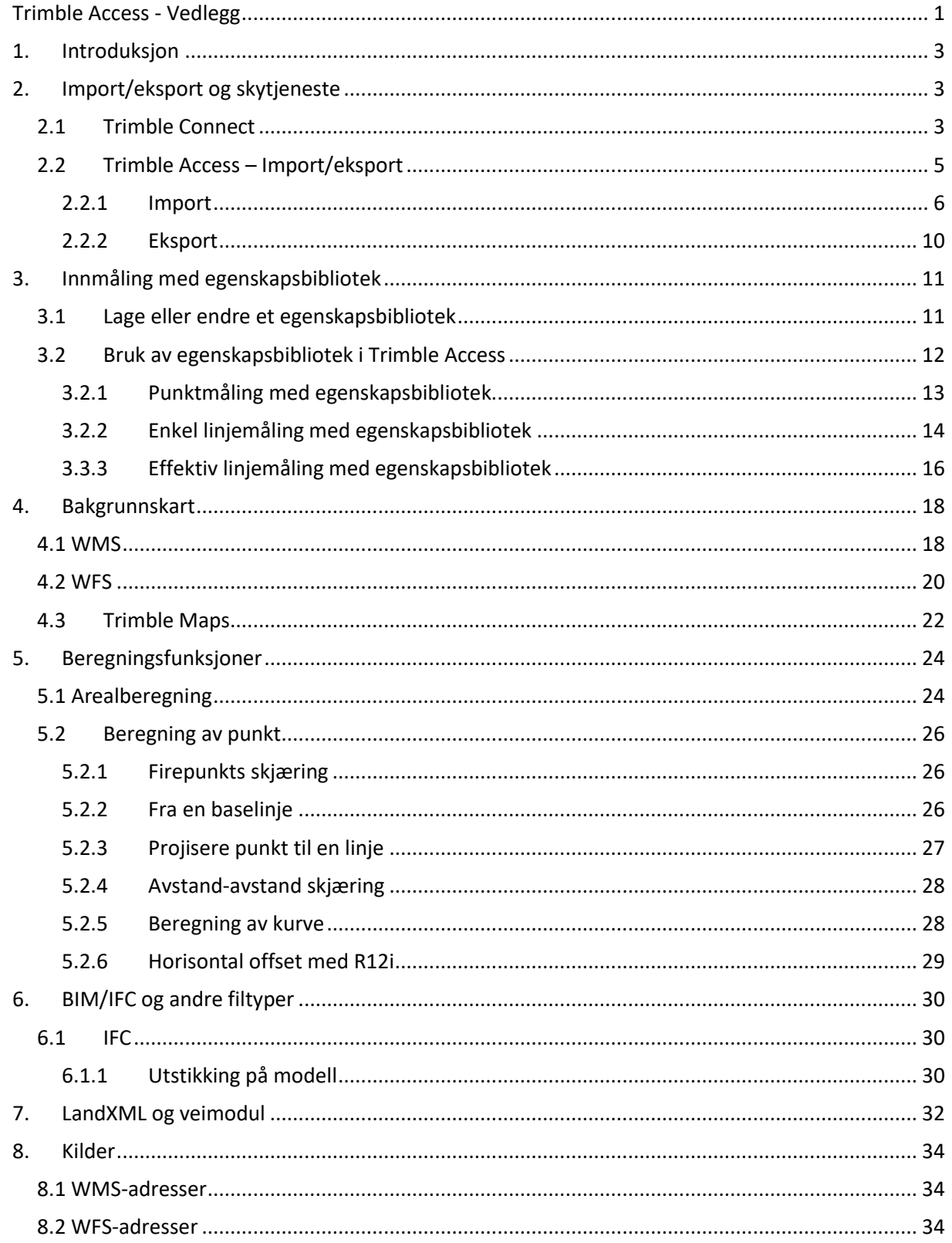

www.norgeodesi.no salg@norgeodesi.no • Tlf: 67 15 37 80 • Bankgiro: 1430.10.16302 • Foretaksnr.: 971 052 201 mva

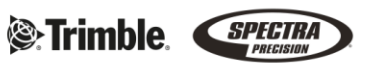

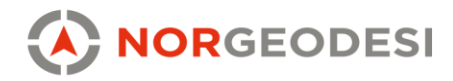

# <span id="page-2-0"></span>**1. Introduksjon**

Trimble® Access™ er en allsidig feltprogramvare for landmålingsformål. Access inneholder egne moduler som effektiviserer arbeid innenfor vei, tunnel, VA, gruver, monitorering og generell måling. Programmet er kompatibelt med Android OS og Windows.

# <span id="page-2-1"></span>2. **Import/eksport og skytjeneste**

### <span id="page-2-2"></span>2.1 Trimble Connect

Vår anbefalte metode for overføring av data er Trimble Connect. Ved kjøp av målebok med Trimble Access følger det med en fullverdig brukerkonto til Trimble Connect. I tillegg til trådløs overføring av data til og fra måleboken, er dette en samhandlingsplattform i bygg- og anleggsprosjekter. I Trimble Connect oppretter man egne prosjekter, legger til eventuelle andre brukere som skal jobbe med samme prosjekt og laster opp tilhørende modeller (IFC, DXF, DWG, LandXML, etc.). De andre brukerne man inviterer til prosjektet kan få bruksrettigheter (bruke modell, men ikke redigere) eller administrasjonsrettigheter (bruke modell, redigere/endre/slette/legge til modeller). Modellene som er lastet opp kan enkelt bli visualisert på PC/tablet/mobil eller i AR for en ekstra kvalitetssikring av data før man tar i bruk dataene. Visualiseringsverktøyet har også enkle funksjoner for raske mål mm. I tillegg til Trimble Access, benyttes Trimble Connect i de fleste av Trimbles produkter som har behov for trådløs overføring av data.

Trimble Connect finnes også som app på telefon for enkel visning av modeller og for navigering av filer.

www.norgeodesi.no salg@norgeodesi.no • Tlf: 67 15 37 80 • Bankgiro: 1430.10.16302 • Foretaksnr.: 971 052 201 mva

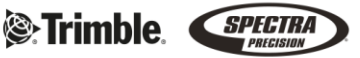

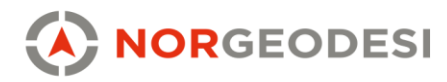

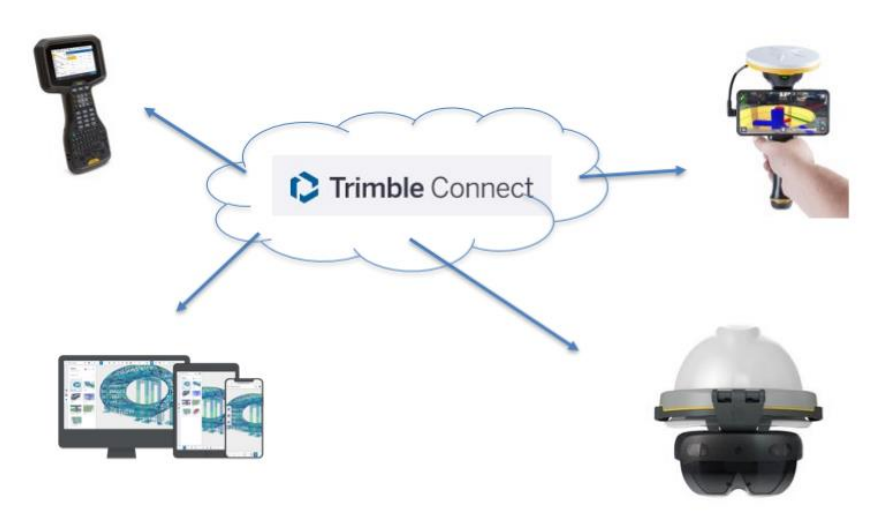

*Bilde 1 Illustrasjon - Trimble Connect*

Online[: https://connect.trimble.com/](https://connect.trimble.com/)

Windows desktop[: https://download.tekla.com/trimble-connect/for-windows](https://download.tekla.com/trimble-connect/for-windows) Android[:https://play.google.com/store/apps/details?id=com.trimble.buildings.connect&hl=no&gl=US](https://play.google.com/store/apps/details?id=com.trimble.buildings.connect&hl=no&gl=US) iOS[: https://apps.apple.com/us/app/trimble-connect/id1076606537](https://apps.apple.com/us/app/trimble-connect/id1076606537)

www.norgeodesi.no salg@norgeodesi.no • Tlf: 67 15 37 80 • Bankgiro: 1430.10.16302 • Foretaksnr.: 971 052 201 mva

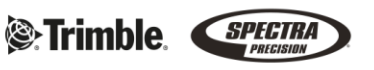

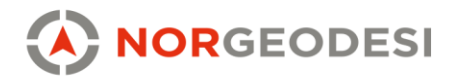

#### <span id="page-4-0"></span>2.2 Trimble Access – Import/eksport

Ved import/eksport av data, er det viktig å vite at i Trimble Access lagres dataene i to nivåer:

- 1. Prosjekt
	- a. Alle data (eks. fastmerker/BIM-modeller/etc.) som skal knyttes mot et aktuelt prosjekt (eks. «Operaen i Oslo»), lagres på dette nivået.
- 2. Jobb
	- a. For hver dag eller for ulike jobber i prosjektet, lager man nye jobber etter ønske for å opprettholde god oversikt og ryddighet når man utfører arbeidet. Under *Lagstyrer->Punktfiler* i Trimble Access, kan man åpne de andre jobbene i prosjektet ved behov.

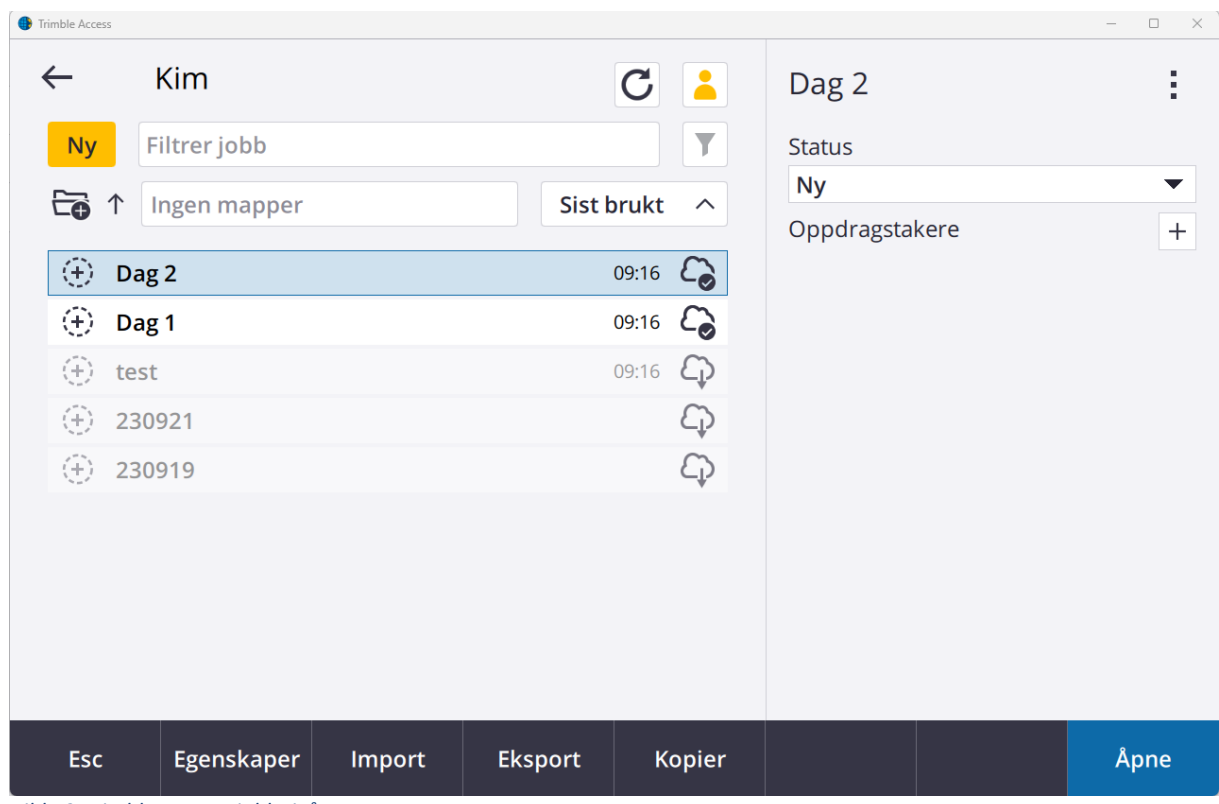

*Bilde 2 Trimble Access, jobbnivå*

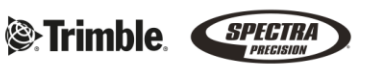

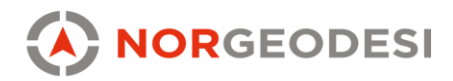

#### <span id="page-5-0"></span>2.2.1 Import

Det er flere metoder for import av data til Trimble Access:

- 1. **Trimble Connect (Kun KOF)** (husk å være logget inn med Trimble ID i Trimble Access)
	- a. Ved Import av data i Trimble Connect i nettleser på kontorpcen, blir dataene i første omgang lagret i skyen.

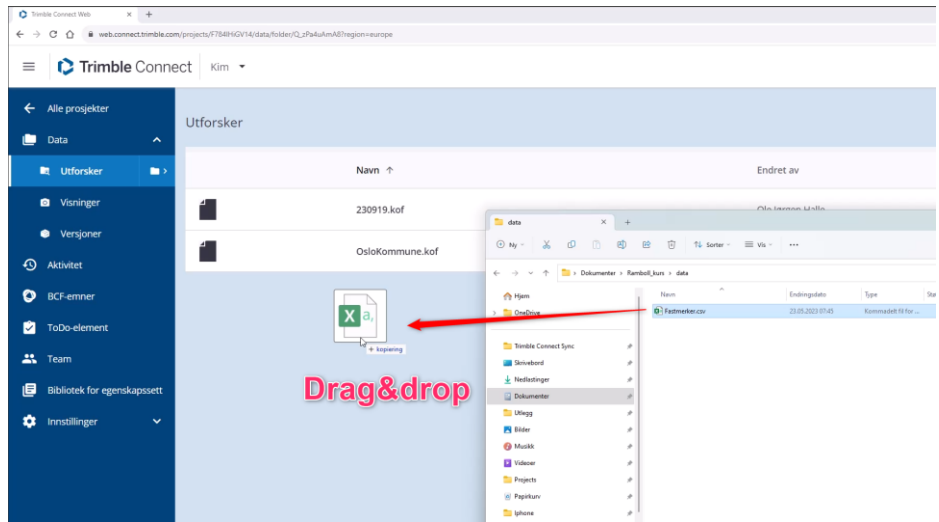

*Bilde 3 Dra filen fra filutforsker og inn i prosjektmappen i Trimble Connect på kontorpcen*

- b. Følg stegene for å laste ned KOF-filen til måleboken:
	- i. Marker prosjektet på prosjektnivå
	- ii. Trykk på *Synkroniseringsinnstillinger* (Se Bilde 3)
	- iii. Marker aktuell data og trykk aksepter
	- iv. Trykk på de tre prikkene igjen og «Last ned»

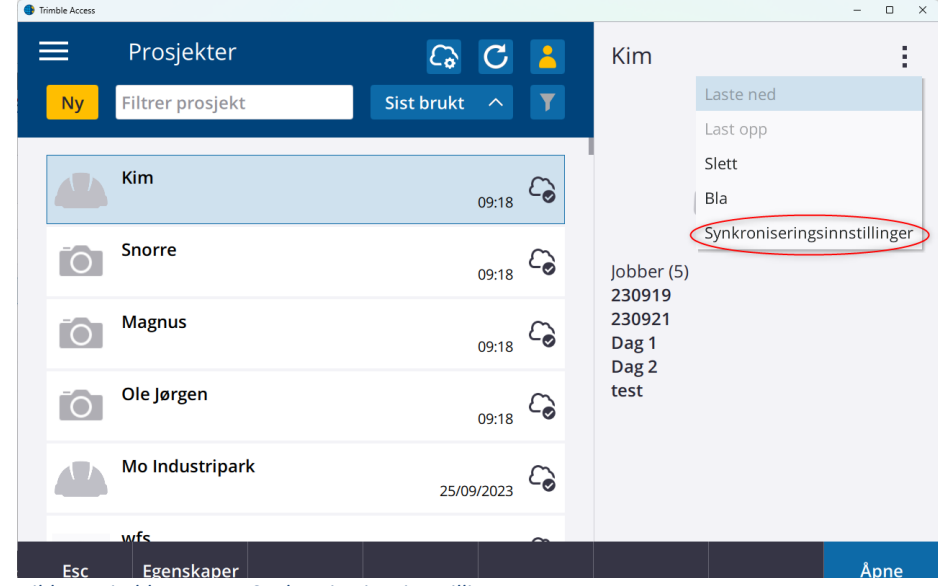

*Bilde 4 Trimble Access - Synkroniseringsinnstillinger*

#### www.norgeodesi.no

salg@norgeodesi.no • Tlf: 67 15 37 80 • Bankgiro: 1430.10.16302 • Foretaksnr.: 971 052 201 mva

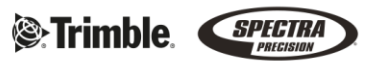

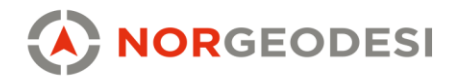

### c. Følg stegene for å importere KOF-filen til jobben

- i. Marker jobben du skal importere dataen
- ii. Trykk import
- iii. Velg filformat «KOF format»
- iv. Finn filen du skal importere og deretter trykk aksepter.

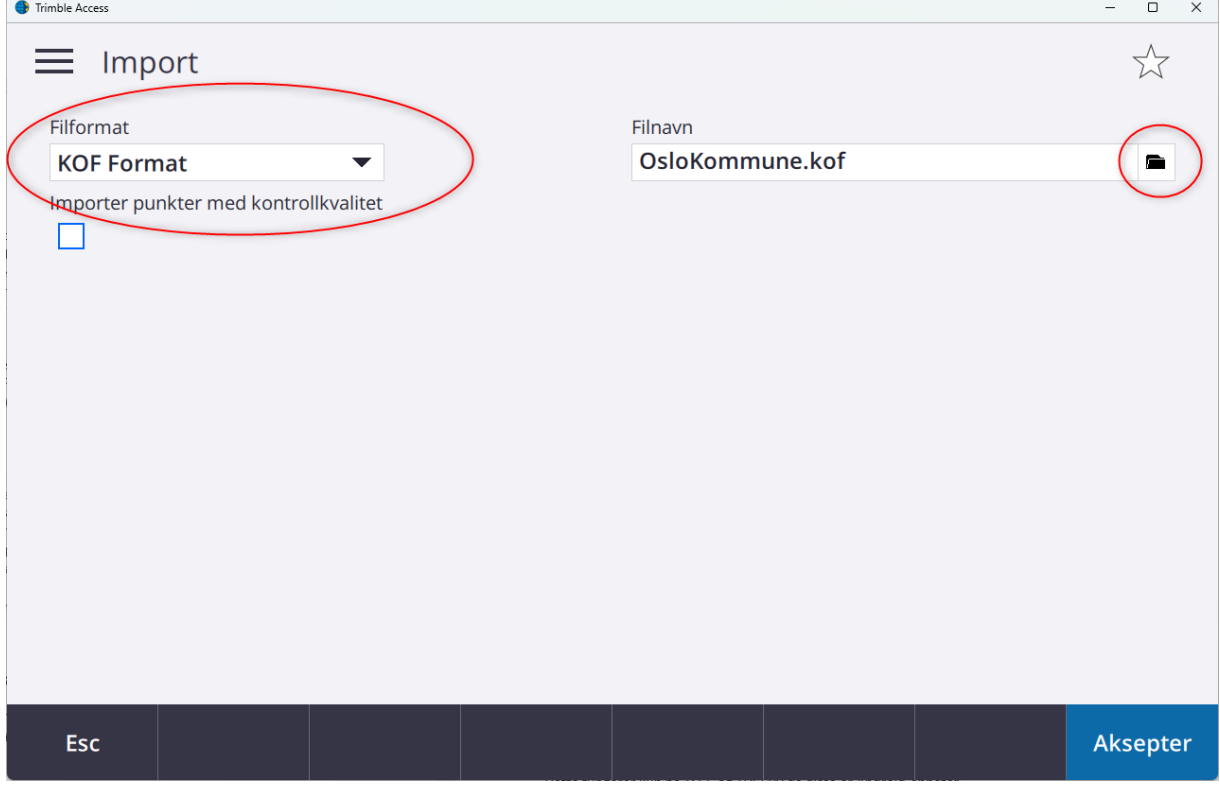

*Bilde 5: Velg KOF og bla etter filen*

www.norgeodesi.no salg@norgeodesi.no • Tlf: 67 15 37 80 • Bankgiro: 1430.10.16302 • Foretaksnr.: 971 052 201 mva

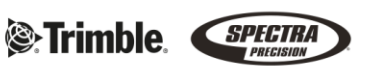

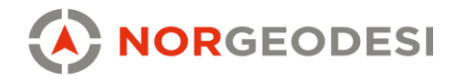

#### **2. Trimble Connect (alle andre filer utenom KOF)**

- a. Ved Import av data i Trimble Connect i nettleser på kontorpcen, blir dataene i første omgang lagret i skyen.
- b. Inne i jobben, trykk på lagstyreren og «leggTil»

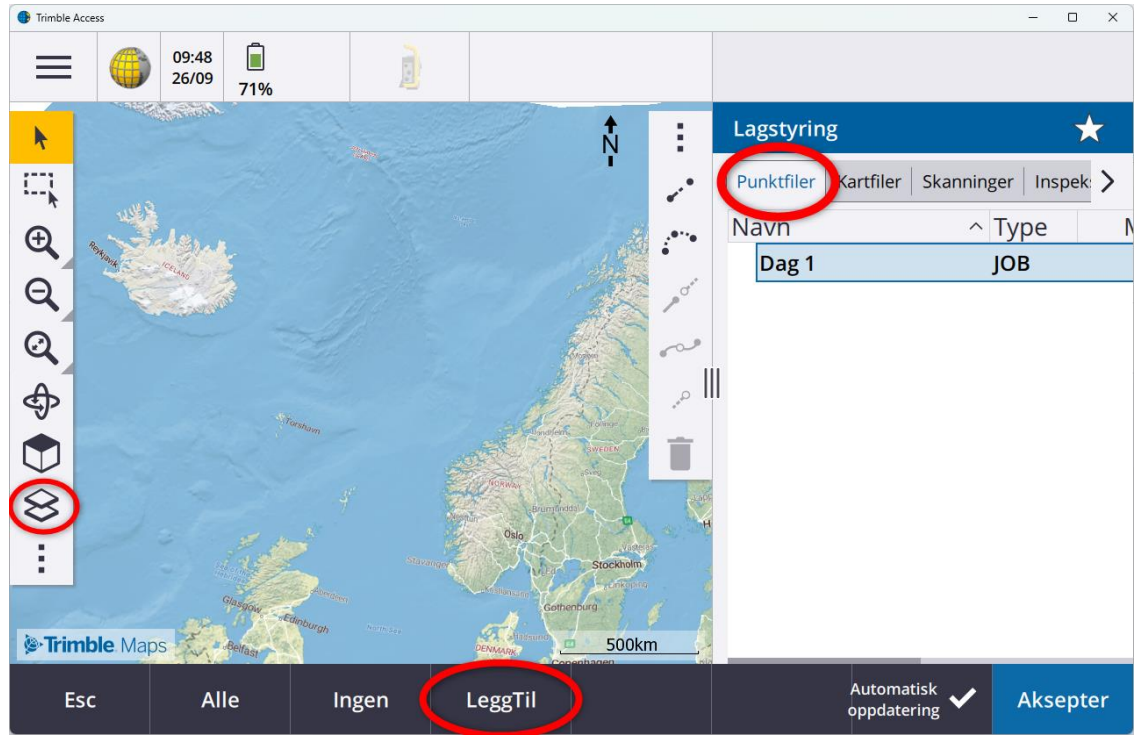

*Bilde 6 Ved punktfiler, huk av "punktfiler" først, ved modeller (DWG/DXF, IFC, landXML, etc.), huk av "kartfiler"*

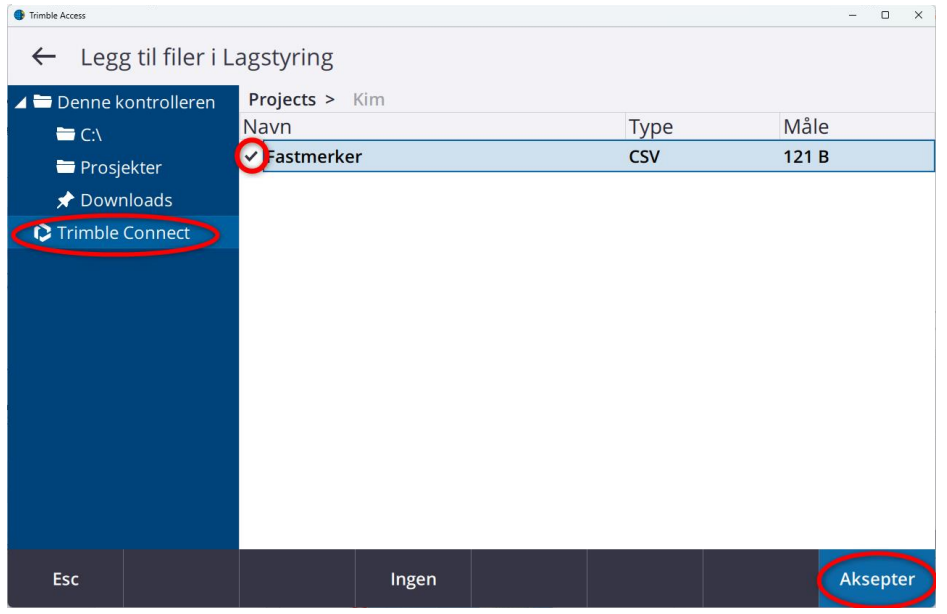

#### *Bilde 7 Finn og trykk på filen i Trimble Connect*

www.norgeodesi.no salg@norgeodesi.no • Tlf: 67 15 37 80 • Bankgiro: 1430.10.16302 • Foretaksnr.: 971 052 201 mva

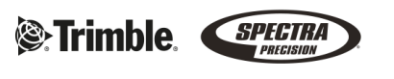

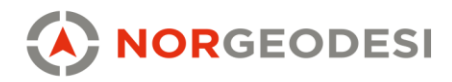

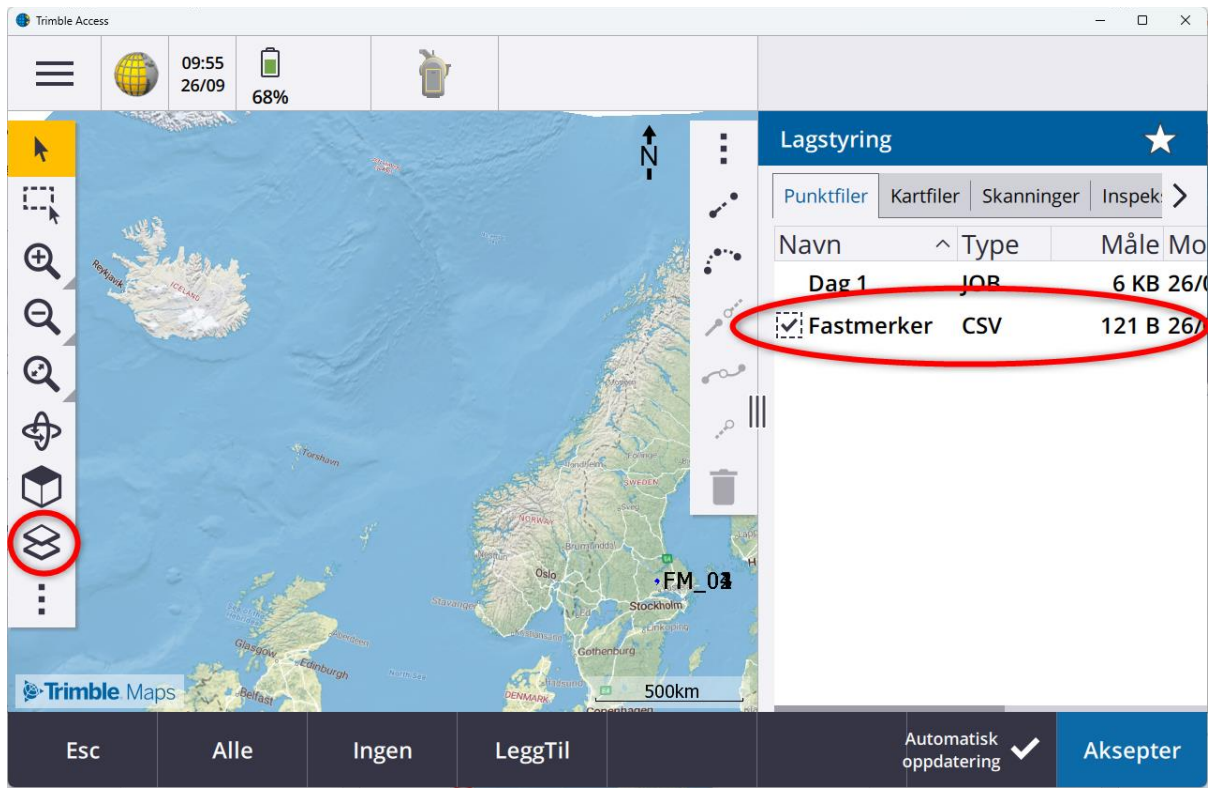

*Bilde 8 Punktfilen ligger nå som et lag man kan skru av og på*

#### **3. USB (Mindre anbefalt)**

- a. Ved bruk av USB-pinne kan KOF importeres på jobbnivå ved å trykke på *Import.* Disse blir lagt til som punkter i jobben.
- b. Ved import av punktfiler (CSV, TXT), må fanen *punktfiler* være åpen.
- c. Ved import av andre filer (IFC, DXF, landXML, etc.) må fanen *Kartfiler* være åpen.
	- i. Importer filene ved å trykke på *LeggTil*, og finn aktuell fil.

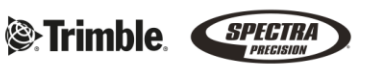

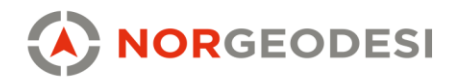

#### <span id="page-9-0"></span>2.2.2 Eksport

#### **1. Trimble Connect**

Ved eksport til KOF, må KOF eksporters først på jobbnivå.

- *KOF* gir kun koordinater
- *KOF Revidert* gir punkter og observasjoner

Ved bruk av synkronisering direkte i Trimble Access, kan dataene lastes opp til Trimble Connect på jobbnivå ved å trykke på *Last opp*:

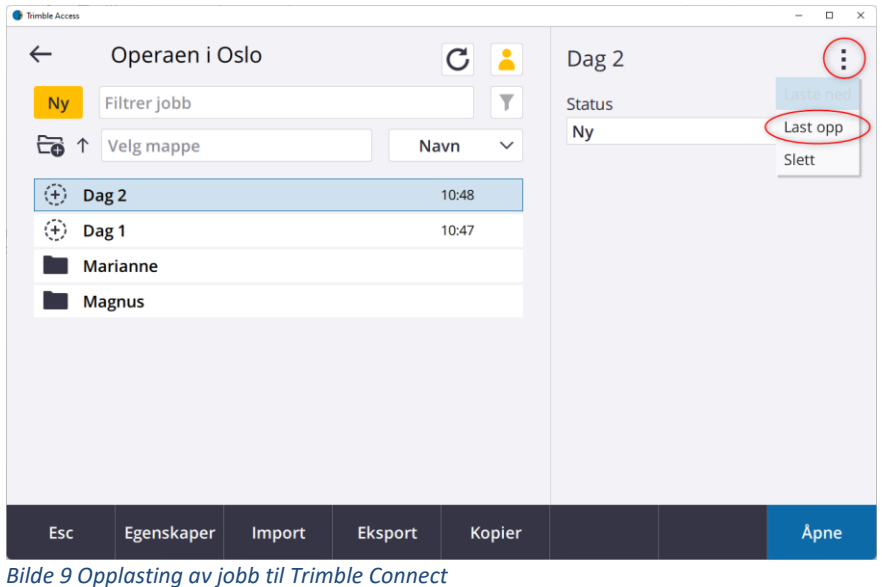

Dataene er nå tilgjengelig i Trimble Connect.

a) I Trimble Connect åpnes det aktuelle prosjektet, så ligger jobbene under *ToDo.* Ved å trykke på jobben, kan dataene lastes ned under *Attachments*.

#### **2. Målebok tilkoblet PC (Kun Android)**

Bruk USB-kabel fra målebok inn i PCen og finn frem aktuell jobb for å overføre. Måleboken må settes til *Filoverføring* når du setter inn kabelen i pcen. Filene ligger i stien:

*0 / TrimbleData / Projects / «ditt prosjekt»*

### **3. USB (Mindre anbefalt)**

Eksporter jobben din på jobbnivå (JobXML anbefales) inn på USB-pinnen.

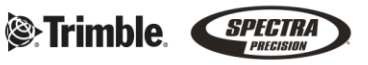

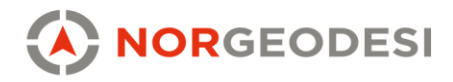

# <span id="page-10-0"></span>3. **Innmåling med egenskapsbibliotek**

Et egenskapsbibliotek trenger å være på FXL-format for å kunne brukes i Trimble Access. Et FXL-egenskapsbibliotek kan kodes etter SOSI-standarden enten det er SOSI-NVDB, SOSI-FKB eller andre SOSI-standarder. FXL støtter avansert koding med temakodelister, egenskaper (attributter) til kodene, nedtrekksmenyer, defaultverdier etc. *SOSI 3.1.fxl* legges inn i Trimble Access som standard egenskapsbibliotek ved levering fra Norgeodesi.

### <span id="page-10-1"></span>3.1 Lage eller endre et egenskapsbibliotek

Ved bruk av Gemini, finnes det eksport av FXL fra Gemini. Man kan opprette, endre eller importere et egenskapsbibliotek i [Feature Definition Manager](https://geospatial.trimble.com/trimble-business-center-utilities-license-and-installation-support) (windows). Ved import av et egenskapsbibliotek, er det disse formatene som støttes i *Feature Definition Manager*:

- .ddf
- .csv
- .lst
- .xml

T<sup>2</sup> Feature Definitio  $\Box$ Ny kategori nts\Feati  $3$ .fxl  $\times$ Ny linjekode  $\begin{array}{c|c|c|c|c|c} \hline \multicolumn{3}{c|}{\mathbf{A}} & \multicolumn{3}{c|}{\mathbf{B}} & \multicolumn{3}{c|}{\mathbf{A}} & \multicolumn{3}{c|}{\mathbf{A}} & \multicolumn{3}{c|}{\mathbf{A}} & \multicolumn{3}{c|}{\mathbf{A}} & \multicolumn{3}{c|}{\mathbf{A}} & \multicolumn{3}{c|}{\mathbf{A}} & \multicolumn{3}{c|}{\mathbf{A}} & \multicolumn{3}{c|}{\mathbf{A}} & \multicolumn{3}{c|}{\mathbf{A}} & \multicolumn{3}{c|}{\mathbf$ **BOOK & & & B** OGDB YYS  $\vert$  ? - C:\Users\ojh\D...aaling\_1\_3.fxl<br>
(B- C:\Users\ojh\D...aaling\_1\_3.fxl<br>
(B- C:\Users\ojh\D...aaling\_1\_3.fxl<br>
(E- C:\Control Codes<br>
(E- C:\Control Codes Ny punktkode Feature Definition Properties Feature Point Name: EL Kun **Label style: KKN** Geometry<br>- ⊕ EL\_Jordingspunkt<br>- ⊕ EL\_Kabelskap<br>- ⊕ EL\_Mast<br>- ⊕ EL\_Skjøt Code EL\_Kum Color: **By Laver** Category: Geometry  $\Box$  Include in surface Attributtlisten Feature layer: 0 løyreklikk i vinduet Attributes Lines for å opprette en ny<br>attributt. Dobbelklikk Name Default value Description Name Entry mode 123 bredde Required bredde på en attributt for å OljeGassDeicingKum ABC driftsmerking Required driftsmerking ⊕ giøre endringe  $\check{\theta}$  $T_{\rm ani}$ 123 høyde<br>
I høyderef Optiona havde rank<br>⊦VA\_Bend<br>⊦VA\_Hydrant Required  $\ddot{\bullet}$ <sup>ac</sup> lokalld Required lokalld **E** VA\_Kum R kumfom Required kumform EL Tele Trase 123 lengde Optiona lengde EnergiLedning<br>OlieGassDeici Trekkerør VA Avløpsledning VA Overvannsk  $\Box$  List  $\times$ VA\_Vannledning Ved å velge at en List Values: attributt skal være en BunnInnvendig Up liste, kan man Fot Down Description forhåndsdefinere ru.<br>PåBakker .iste over alle høydereferans Senter verdiene i listen Default kodene i ToppInnvendig Entry mode kategorien Topp Utvendig Add Required "Geometry **Ukient** Rem  $\overline{\alpha}$ Cancel

Velg *New file* for å opprette et nytt bibliotek eller *Open* for å åpne et eksisterende bibliotek.

*Bilde 10 Feature definition manager forklaring*

#### www.norgeodesi.no

salg@norgeodesi.no • Tlf: 67 15 37 80 • Bankgiro: 1430.10.16302 • Foretaksnr.: 971 052 201 mva

**See Trimble** SPECIRA

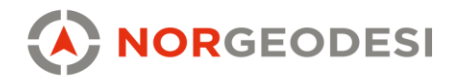

### <span id="page-11-0"></span>3.2 Bruk av egenskapsbibliotek i Trimble Access

Ved bruk av egenskapsbibliotek, må dette importeres i Trimble Access (se kap. 2.2.1) og legges til i aktuell jobb. Dette gjøres under egenskaper på jobben:

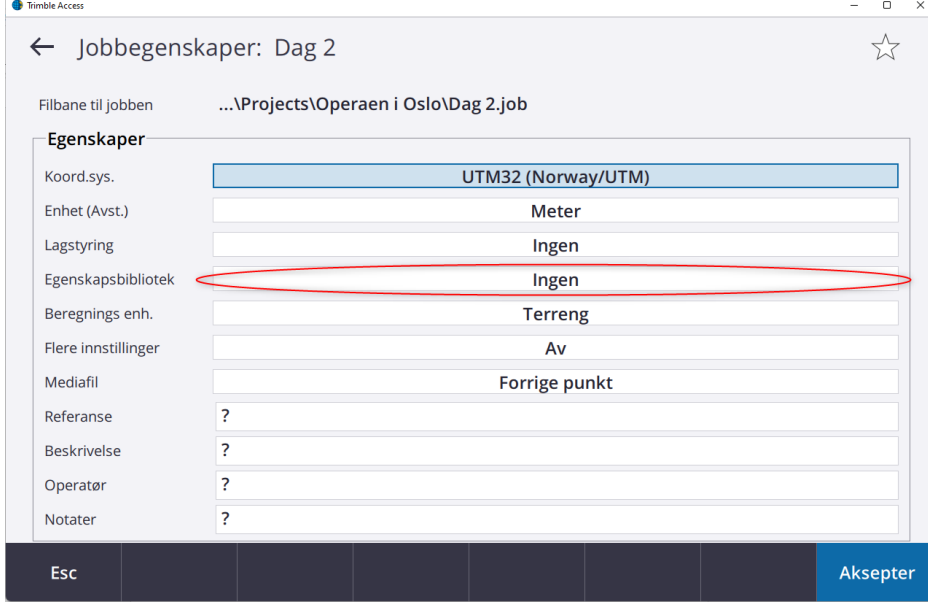

*Bilde 11 Trykk på "Ingen" for å legge til et egenskapsbibliotek*

Ved innmåling med en kode, trykk på pilen til høyre for å se hvilke objekter som er lagt inn i egenskapsbiblioteket.

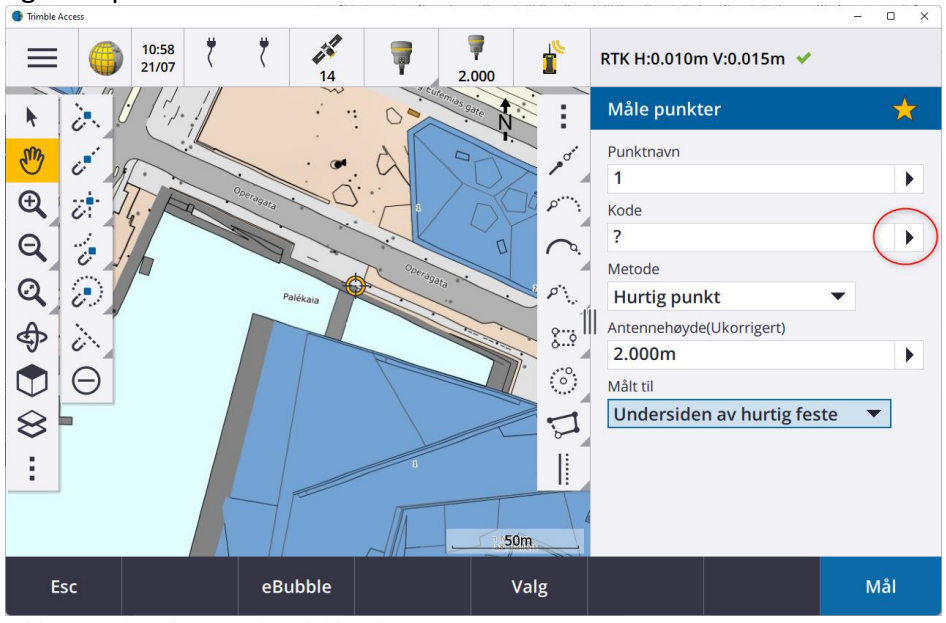

*Bilde 12 Beskrivelse egenskapsbibliotek 1*

www.norgeodesi.no salg@norgeodesi.no • Tlf: 67 15 37 80 • Bankgiro: 1430.10.16302 • Foretaksnr.: 971 052 201 mva

**S**:Trimble. SPECTRA

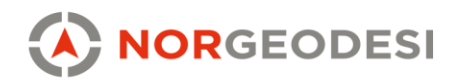

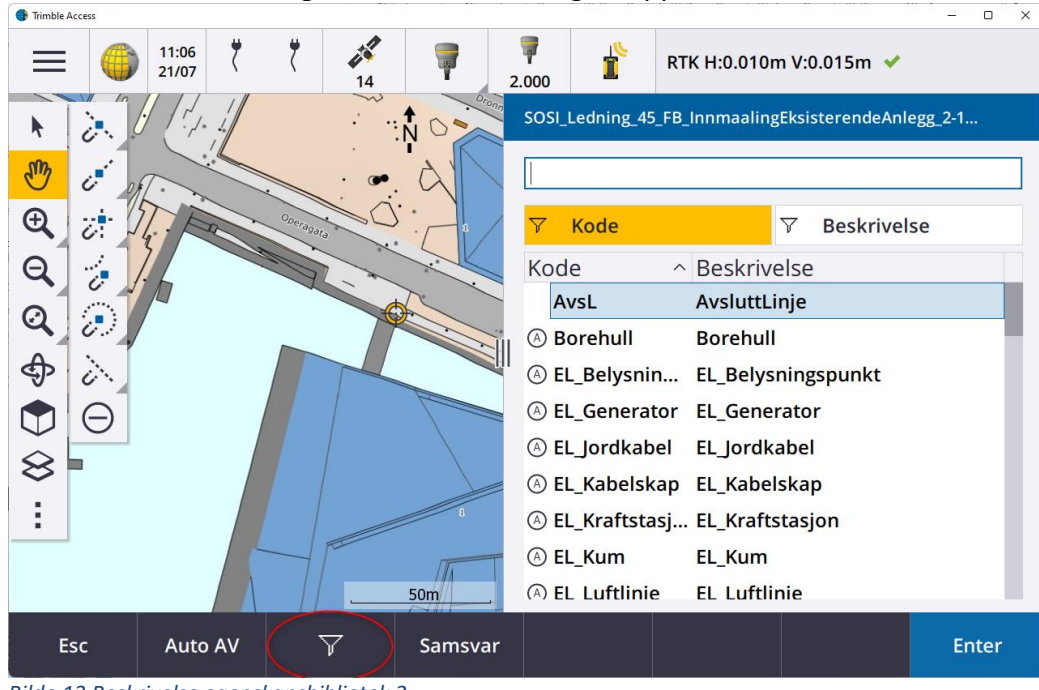

# Filtrer listen etter kategoriene med filtreringsknappen:<br> **A Timble Access**

*Bilde 13 Beskrivelse egenskapsbibliotek 2*

#### <span id="page-12-0"></span>3.2.1 Punktmåling med egenskapsbibliotek

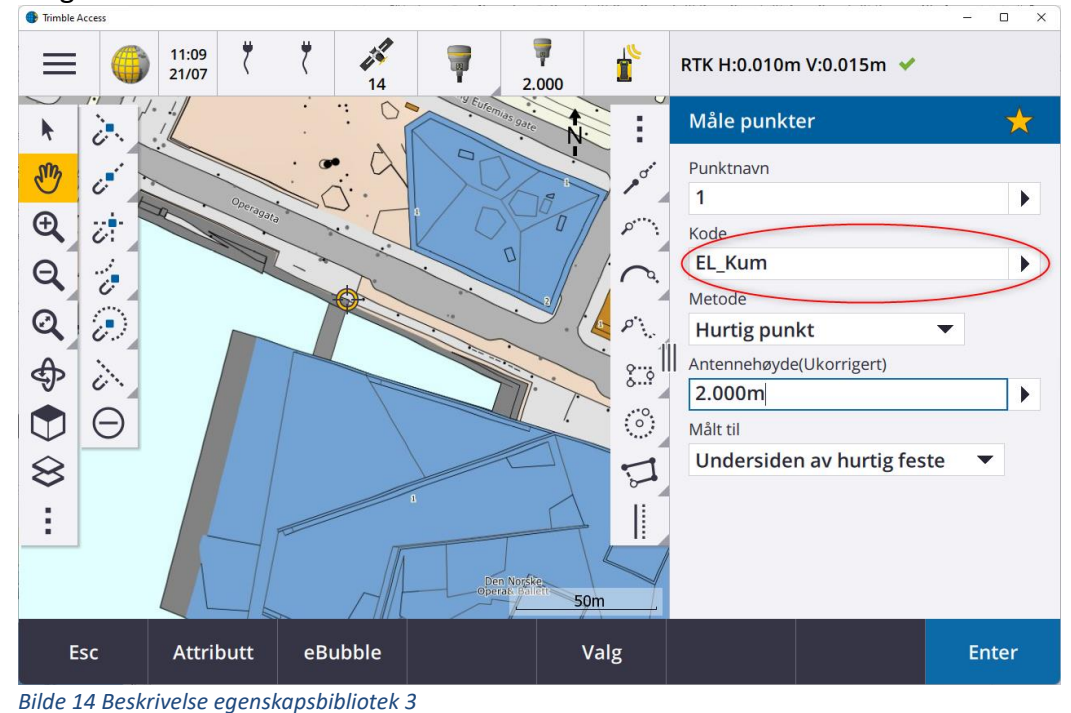

Velg kode fra listen eller skriv koden inn manuelt:<br>
In Timble Access

www.norgeodesi.no

salg@norgeodesi.no • Tlf: 67 15 37 80 • Bankgiro: 1430.10.16302 • Foretaksnr.: 971 052 201 mva

**S**:Trimble. SPECTRA

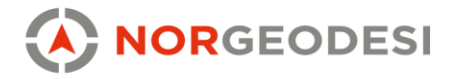

Etter innmåling av punkt, kommer attributtlisten opp automatisk for utfylling.

#### <span id="page-13-0"></span>3.2.2 Enkel linjemåling med egenskapsbibliotek

Ved innmålingen av linjer, har ikke punktnavnene så mye å si da disse ikke blir inkludert ved leveranse på SOSI-format. Disse blir opprettet som knekkpunkter til linjen mens det er attributtene som linker til hva dette er i en SOSI leveranse. Dersom du ønsker å gjøre etterarbeid og endringer av målingene på et senere tidspunkt, kan det anbefales å navngi punktene slik at du selv kan huske tilbake hva de ulike innmålingene var.

Med linjemåling benyttes det også kontrollkoder, som brukes for å styre linjen. Disse kan man legge til, fjerne eller endre i *Feature Definition Manager*:

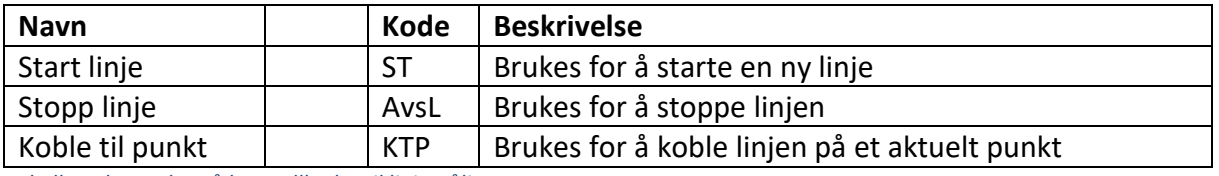

*Tabell 1: Eksempler på kontrollkoder til linjemåling*

Ved innmåling av en linjekode, start med å velge koden før du starter innmålingen. Attributtene for denne linjen, trenger man bare å fylle inn etter innmåling av det første punktet. Etter å ha fylt inn attributtene kan du gå videre til neste punkt på linjen og måle inn denne uten å gjøre noen endringer. En linje vil bli opprettet mellom punktene:

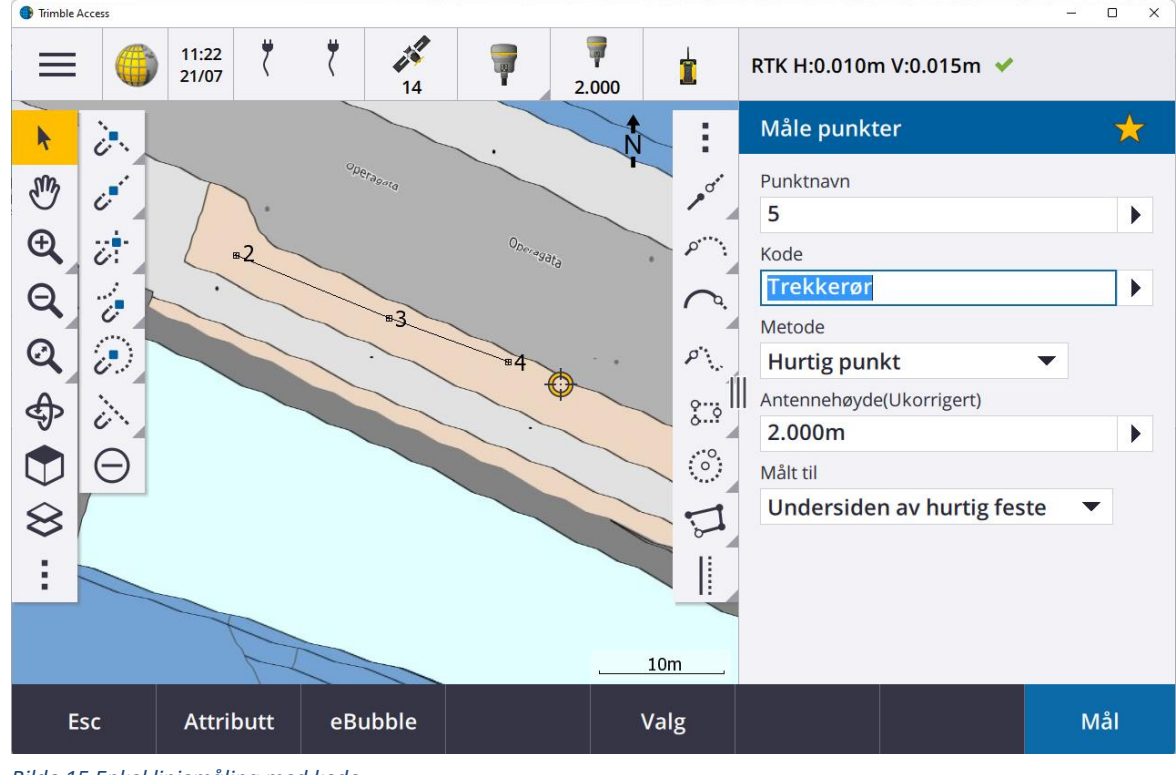

#### *Bilde 15 Enkel linjemåling med kode*

#### www.norgeodesi.no

salg@norgeodesi.no • Tlf: 67 15 37 80 • Bankgiro: 1430.10.16302 • Foretaksnr.: 971 052 201 mva

**See Trimble** SPECIRA

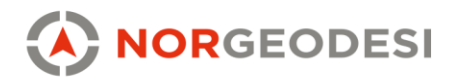

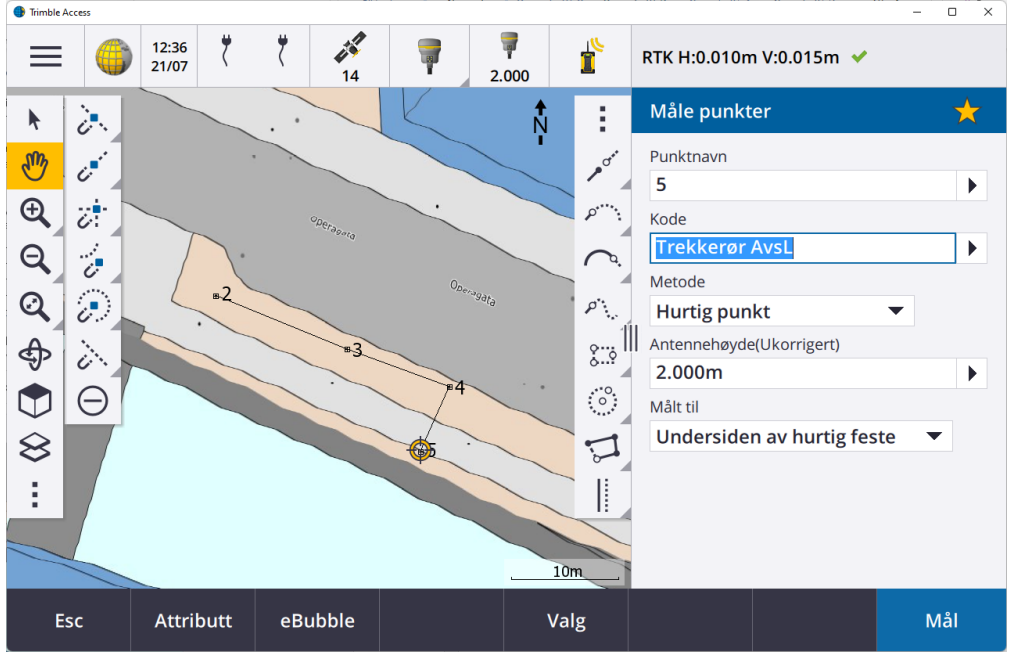

Dersom trekkrøret i eksempelet splittes, måler vi først inn den ene linjen og avslutter med å legge inn kontrollkoden *AvsL* når vi kommer til enden av linjen:

*Bilde 16 Avslutte linje med kode*

For å kunne fortsette å måle trekkrøret fra punkt 4 benytter vi oss av kontrollkoden *KTP,*  etterfulgt av punktnavnet til punktet vi ønsker å koble oss på*:*  $\overline{a}$ 

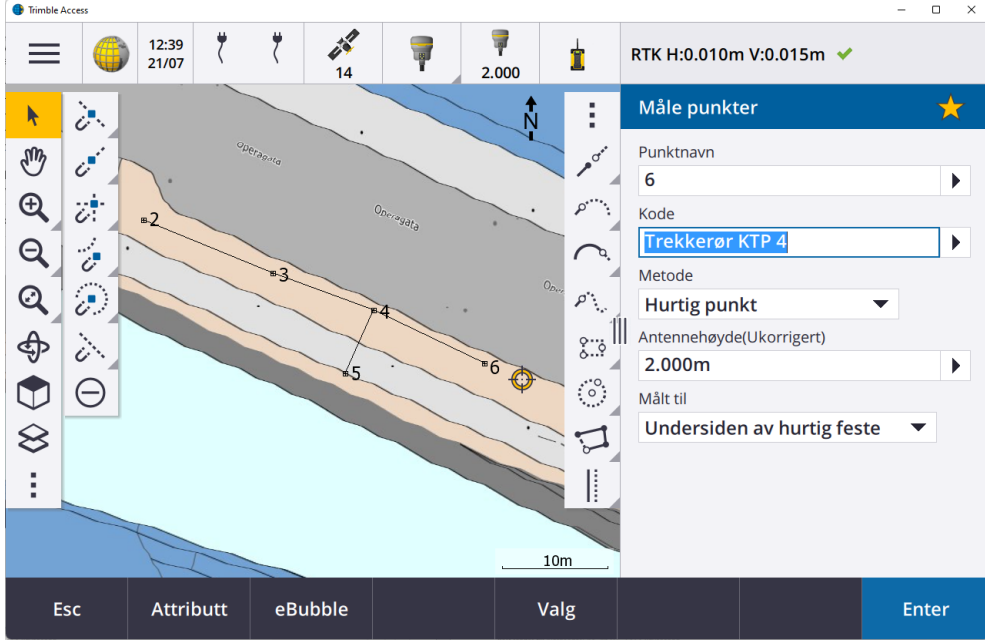

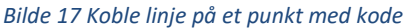

Legger linjen seg feil på grunn av feil koding, kan koden enkelt endres ved å trykke på det aktuelle punktet og trykk *Se over*.

www.norgeodesi.no salg@norgeodesi.no • Tlf: 67 15 37 80 • Bankgiro: 1430.10.16302 • Foretaksnr.: 971 052 201 mva

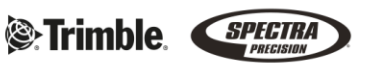

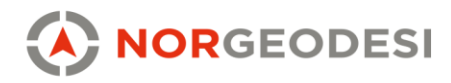

### 3.3.3 Effektiv linjemåling med egenskapsbibliotek

<span id="page-15-0"></span>Dersom man skal måle inn flere linjer og punkter over en lang strekning, kan vi opprette en eller flere hurtigtaster for enkel tilgang til kodene. I menyen, velg metoden *Mål koder:*

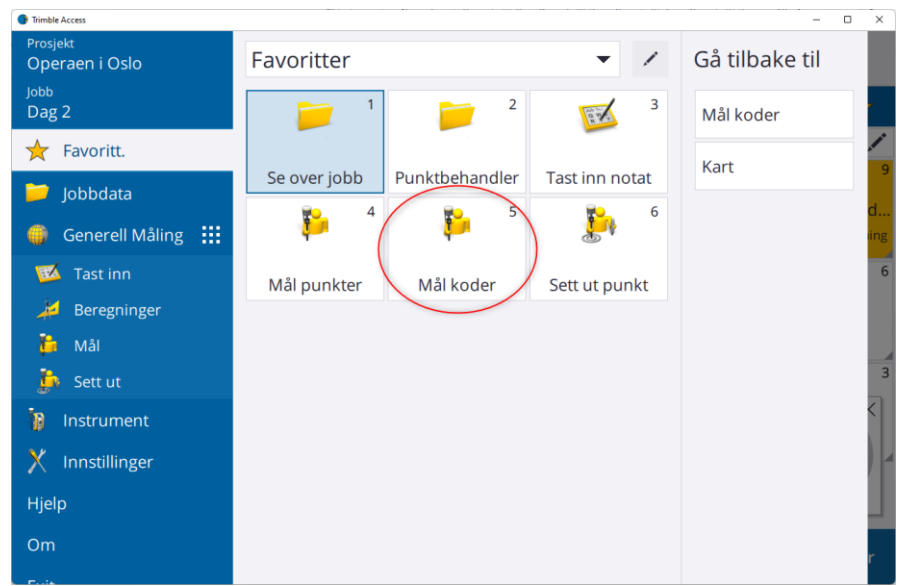

*Bilde 18 Effektiv måling med koder*

Legg til ønskede koder i oppsettet for rask tilgang. Ved å skru på *Template sampling* får vi mulighet for at måleboken automatisk setter opp koden for den neste linjen som ligger ved siden av. Ved å bruke *sikk-sakk*, kan vi vil ved eksempelet under, starte målingene på venstre side av veien, måle inn alle linjene over vegbredden, kun ved å trykke *Mål,* uten å forandre koden. Ved måling på neste node, kan vi starte på høyre side av veien uten å forandre koden:

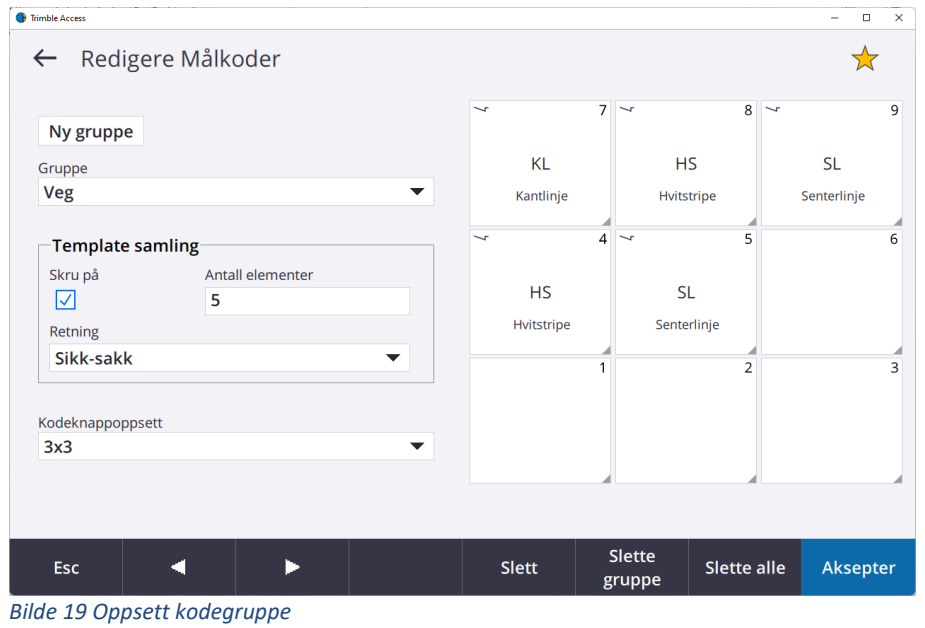

www.norgeodesi.no

salg@norgeodesi.no • Tlf: 67 15 37 80 • Bankgiro: 1430.10.16302 • Foretaksnr.: 971 052 201 mva

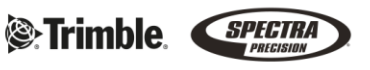

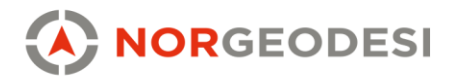

Ved å se på filnavnene i eksempelet under, ser vi at vi kan gå i et sikk-sakk-mønster langs veien, kun ved å trykke *Mål* mens vi gjør innmålingene. I eksempelet har to av linjene samme kode. Ved å trykke på +-tegnet på den nederste linjen, vil den generere egne linjer for disse.

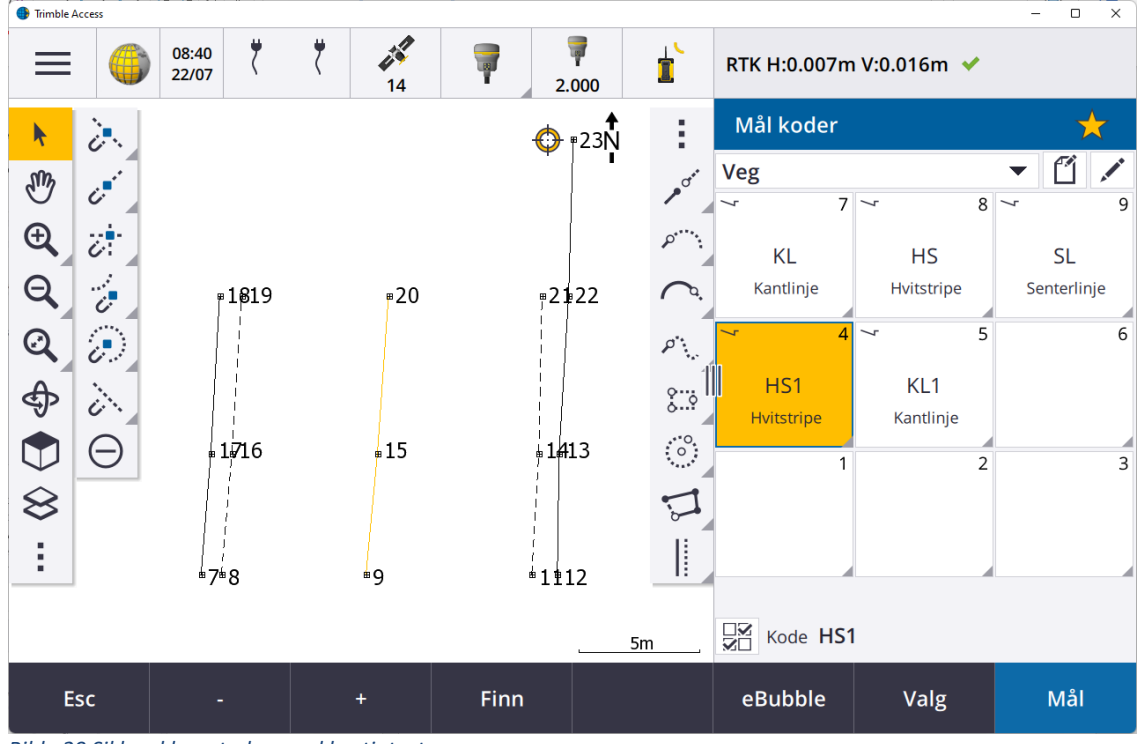

*Bilde 20 Sikk-sakk-metoden med hurtigtaster*

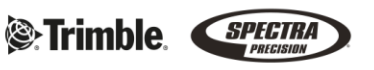

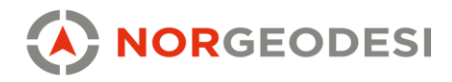

## <span id="page-17-0"></span>**4. Bakgrunnskart**

WMS og WFS er begge integrerte tjenester i Trimble Access. For å legge til enten WMS eller WFS må du være inne i en jobb. Trykk på lagstyreren og *Karttjeneste på nett* og skriv inn URL-koden til bakgrunnskartet du ønsker å laste inn. Velg riktig EPSG-kode for ditt koordinatsystem.

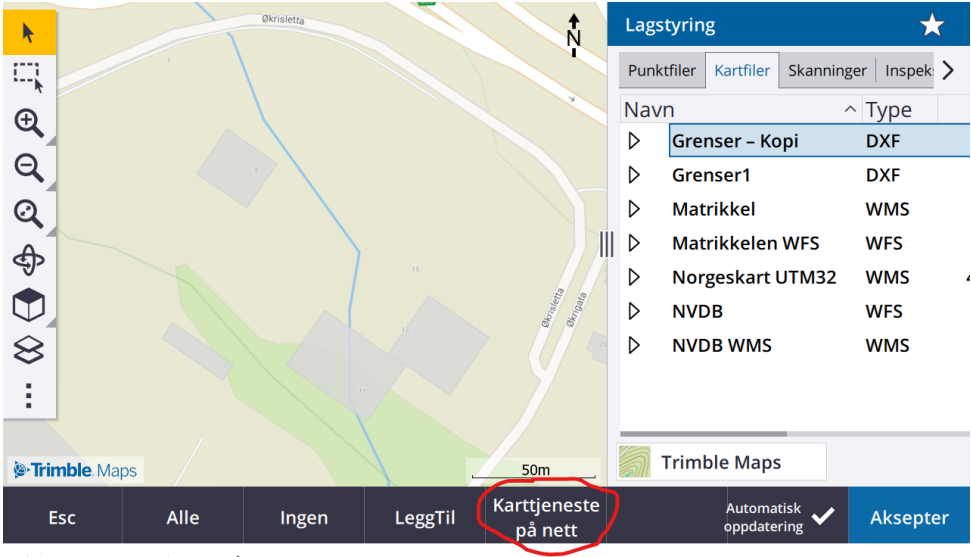

*Bilde 21 Legge til WMS/WFS*

#### <span id="page-17-1"></span>4.1 WMS

Web Map Service er en bildebasert tjeneste utviklet av The Open Geospatial Consortium. Det finnes mange gratis WMS-baserte karttjenester i Norge. Alt du trenger å gjøre for å ta dette i bruk er å skrive inn en URL-adresse knyttet til en WMS-tjeneste.

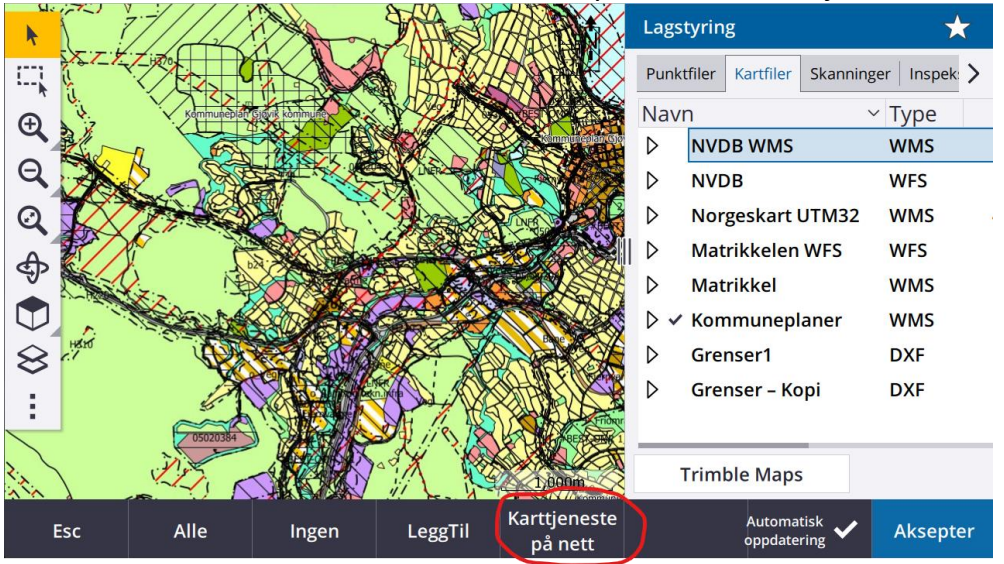

*Bilde 22 Klikk på Karttjenester på nett*

#### www.norgeodesi.no

salg@norgeodesi.no • Tlf: 67 15 37 80 • Bankgiro: 1430.10.16302 • Foretaksnr.: 971 052 201 mva

**S**:Trimble. SPECIRA

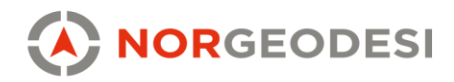

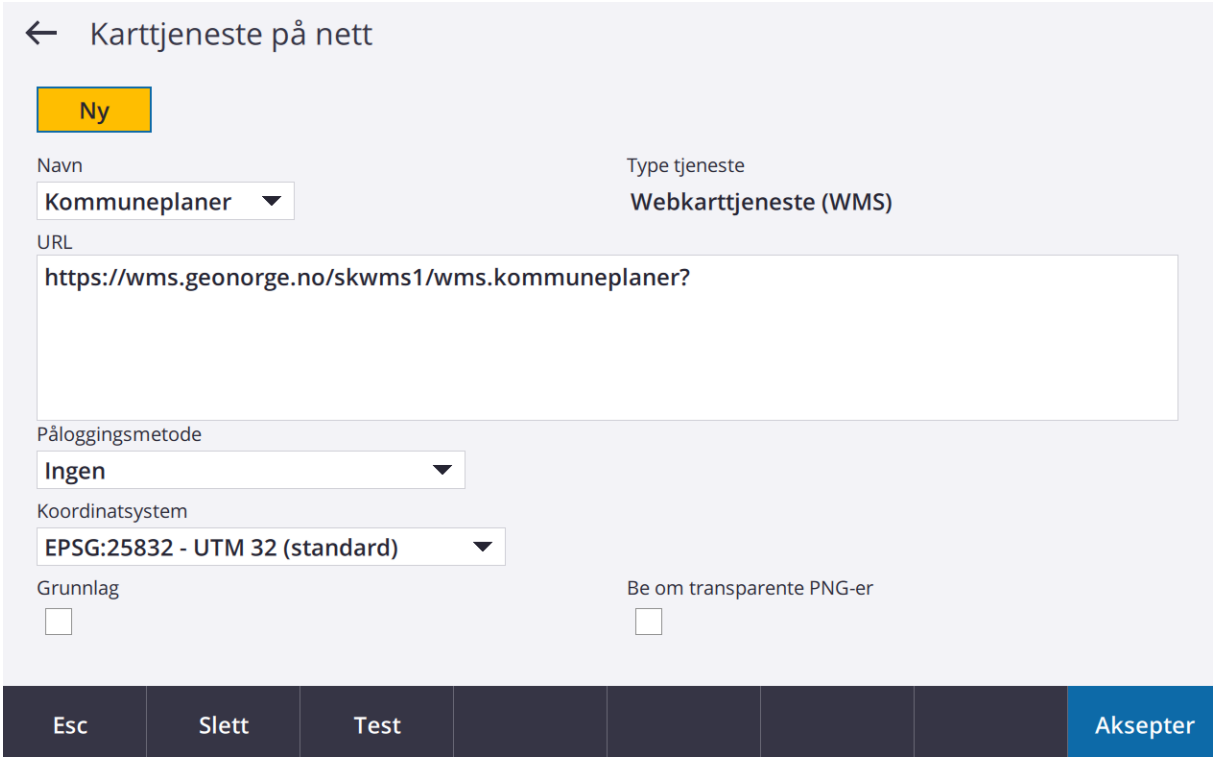

*Bilde 23 Angi navn, type tjeneste og skriv/kopier inn URL-adresse. Angi EPSG-koden for ditt koordinatsystem dersom denne ikke hentes automatisk*

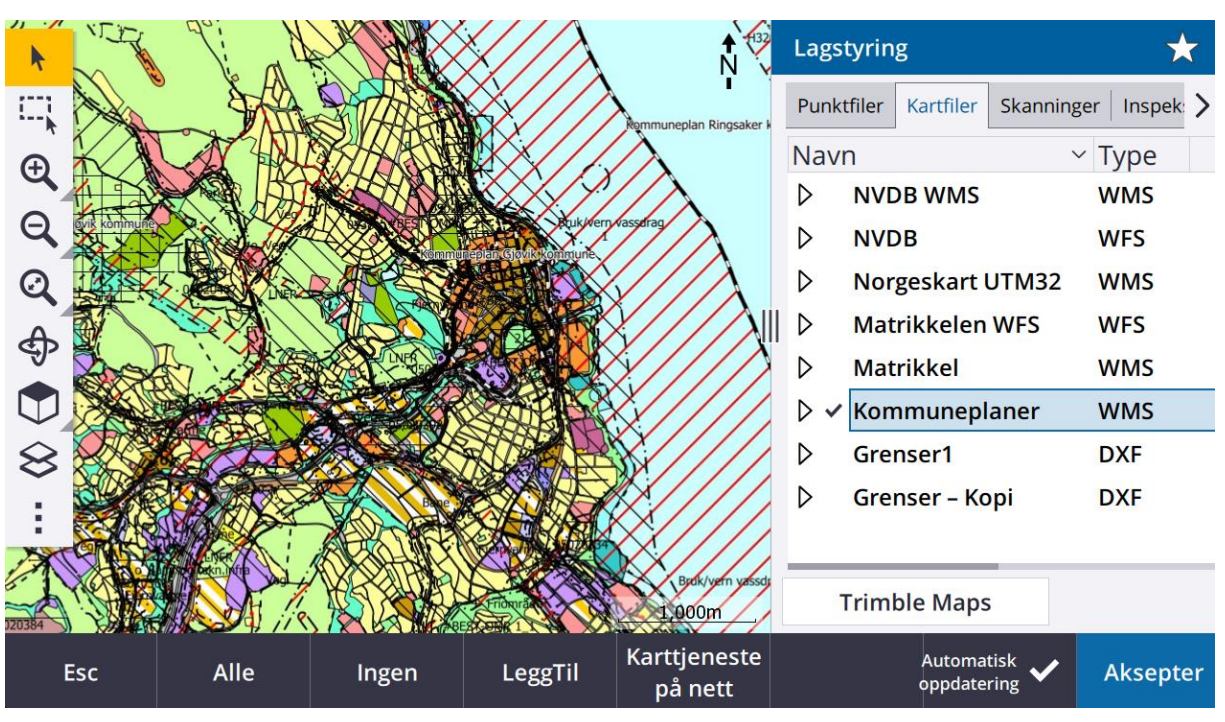

*Bilde 24 WMS-kartet du la inn vil legge seg i listen over Kartfiler og kan skrus av og på ved et klikk. Det er mulig å kombinere flere kart.*

www.norgeodesi.no salg@norgeodesi.no • Tlf: 67 15 37 80 • Bankgiro: 1430.10.16302 • Foretaksnr.: 971 052 201 mva

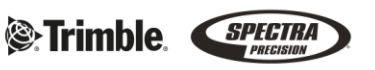

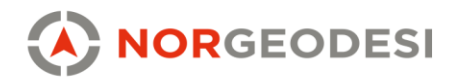

#### <span id="page-19-0"></span>4.2 WFS

Med et WFS-kart, er det lurt å være godt zoomet inn i området du ønsker data, for å ikke få inn for mye data som tar opp datakraft. Vi anbefaler å zoome deg inn slik at målestokken viser maks 200m. Trykk på lagstyreren, velg *WFS-Eiendomskart* og trykk Neste.

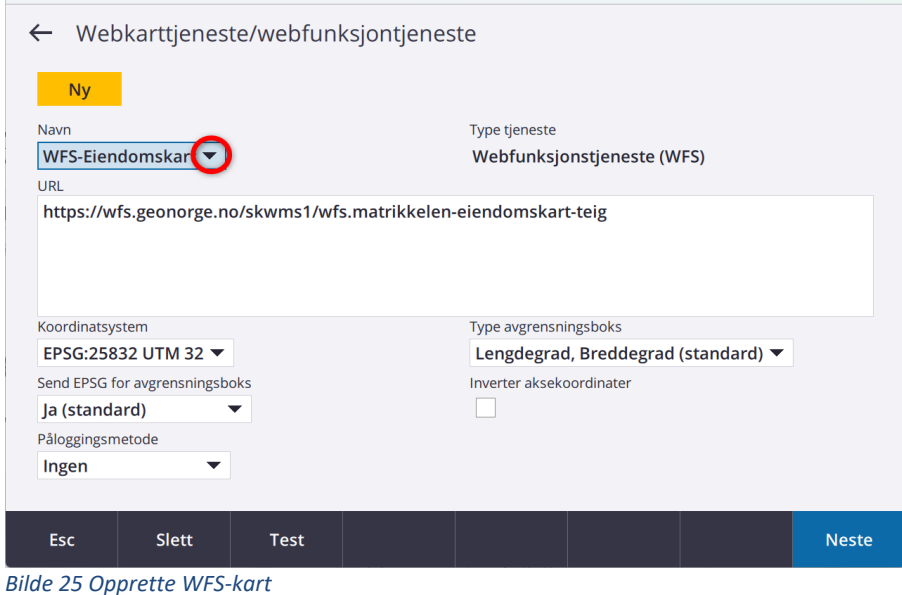

I neste steg, zoomer vi oss inn over området vi ønsker data og venter til dataen er ferdig med å laste:

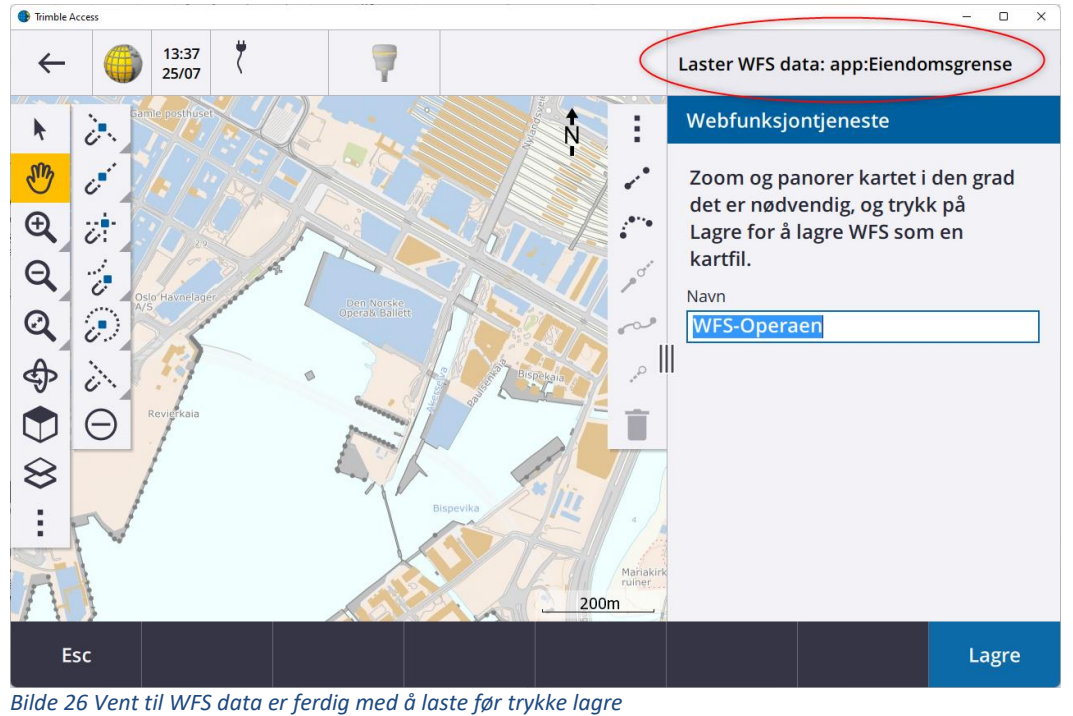

#### www.norgeodesi.no

salg@norgeodesi.no • Tlf: 67 15 37 80 • Bankgiro: 1430.10.16302 • Foretaksnr.: 971 052 201 mva

**&**Trimble SPECTRA

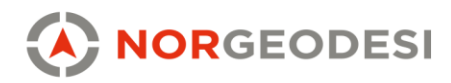

Etter at dataene er lastet ned, trykker vi på lagre. Da er WFS-laget klart og kan brukes som et aktivt lag til å stikke ut linjer eller punkter.

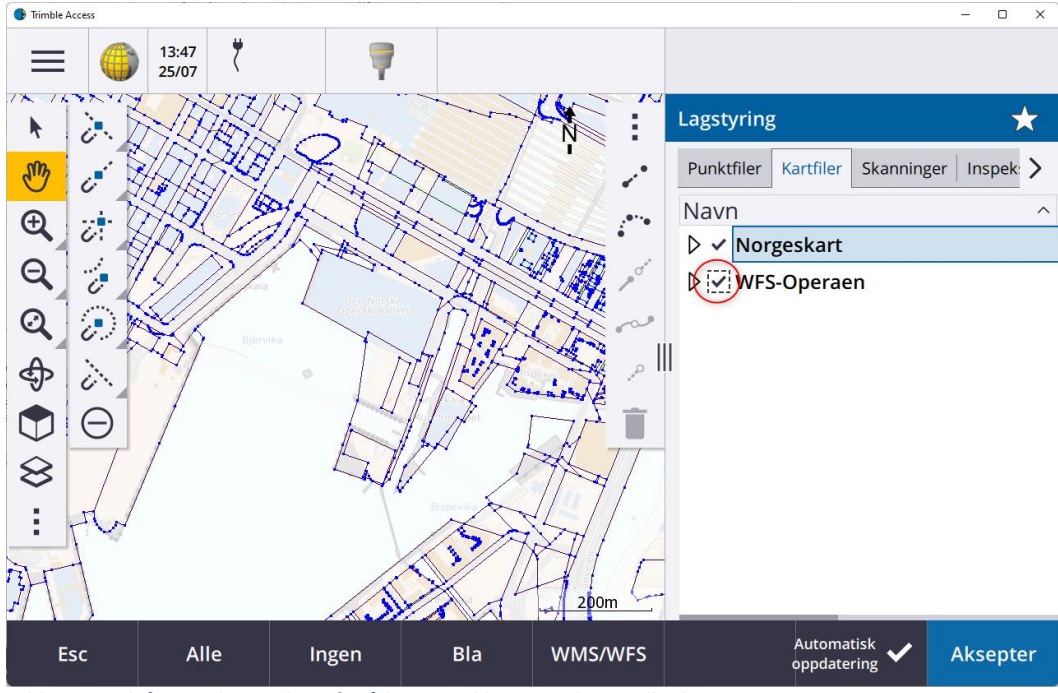

*Bilde 27 Husk å gjøre laget aktivt for å kunne stikke ut punktene eller linjene*

www.norgeodesi.no salg@norgeodesi.no • Tlf: 67 15 37 80 • Bankgiro: 1430.10.16302 • Foretaksnr.: 971 052 201 mva

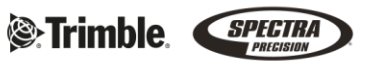

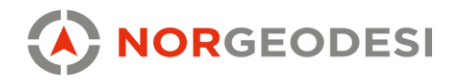

#### 4.3Trimble Maps

<span id="page-21-0"></span>Trimble Access har også Trimble Maps satellitt, gate og terreng som gratis bakgrunnskart som følger med programvaren. Du finner disse i nederst i fanen for kartfiler, se bilde 28. Disse kan også kombineres med WMS/WFS bakgrunnskart.

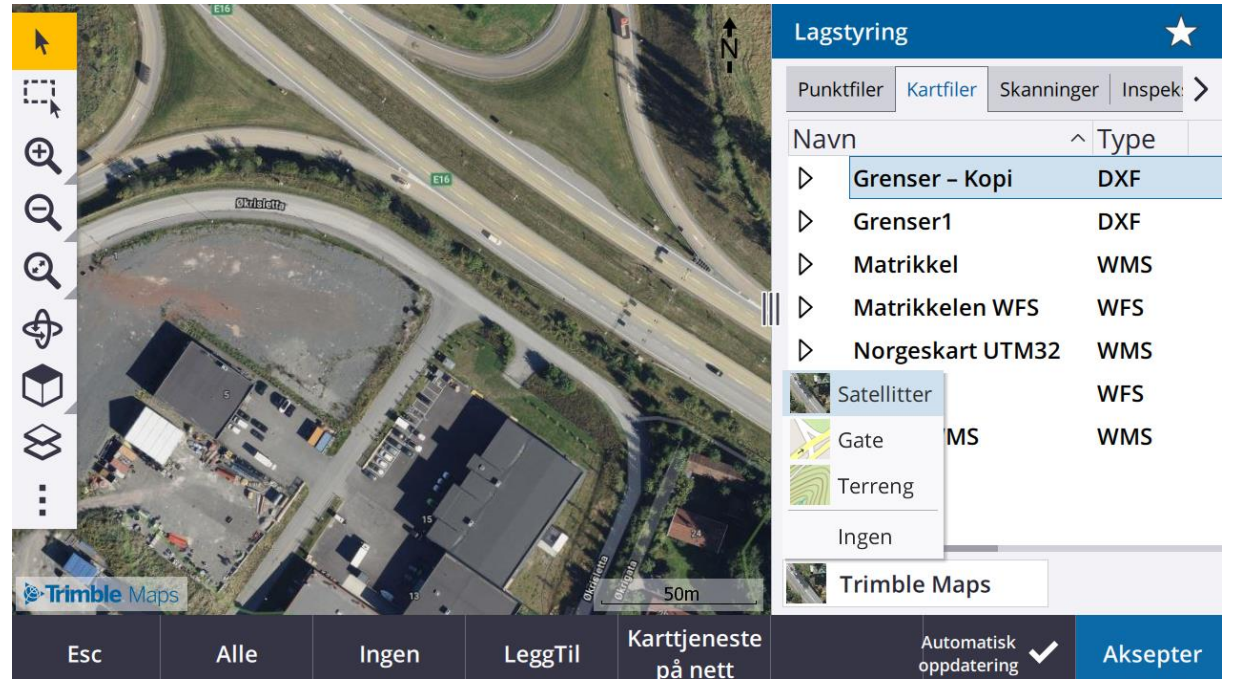

*Bilde 28 Trimble Maps satellitt*

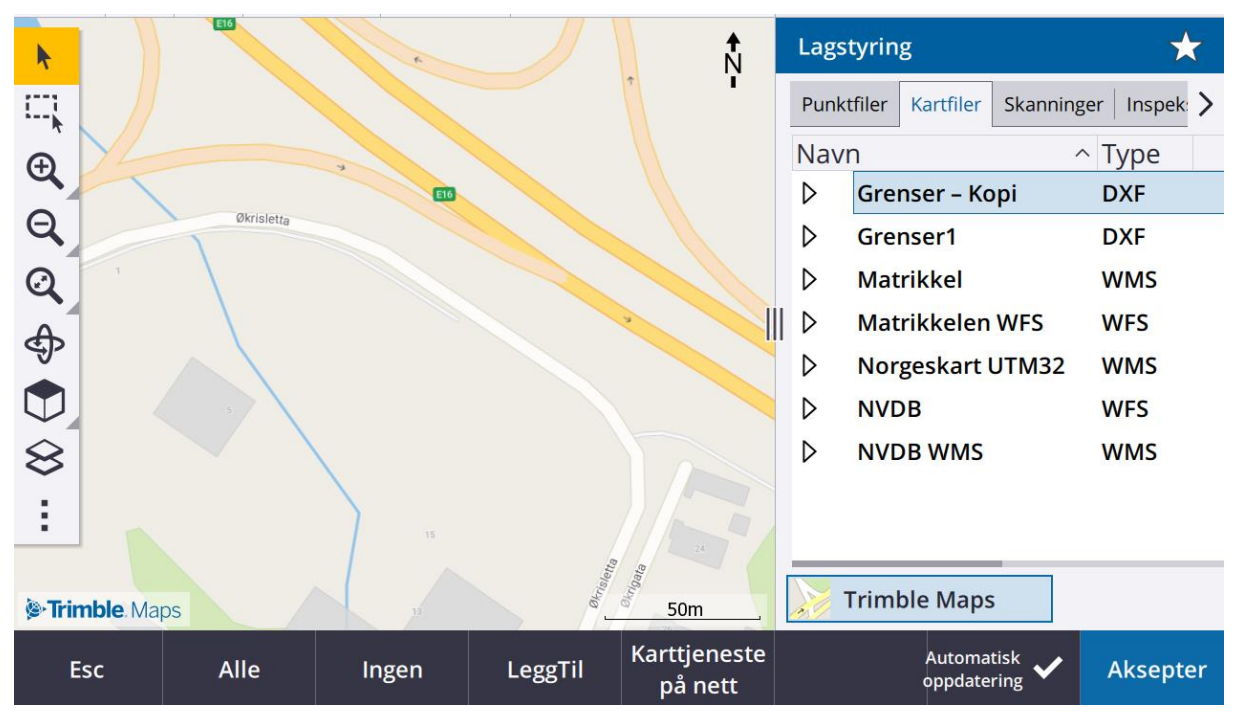

*Bilde 29 Trimble Maps gate*

#### www.norgeodesi.no

salg@norgeodesi.no • Tlf: 67 15 37 80 • Bankgiro: 1430.10.16302 • Foretaksnr.: 971 052 201 mva

**S**:Trimble. SPECTRA

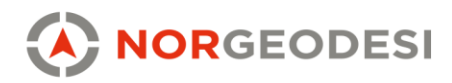

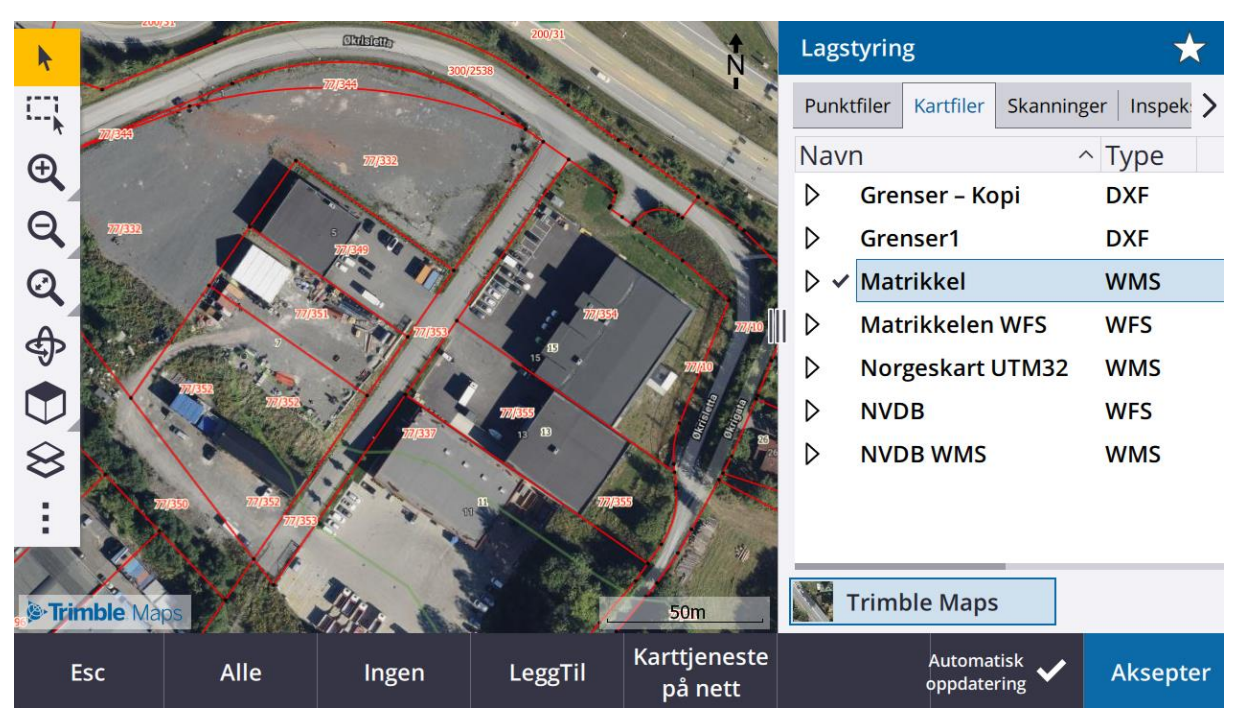

*Bilde 30 Satellittkart og Matrikkel WMS kombinert*

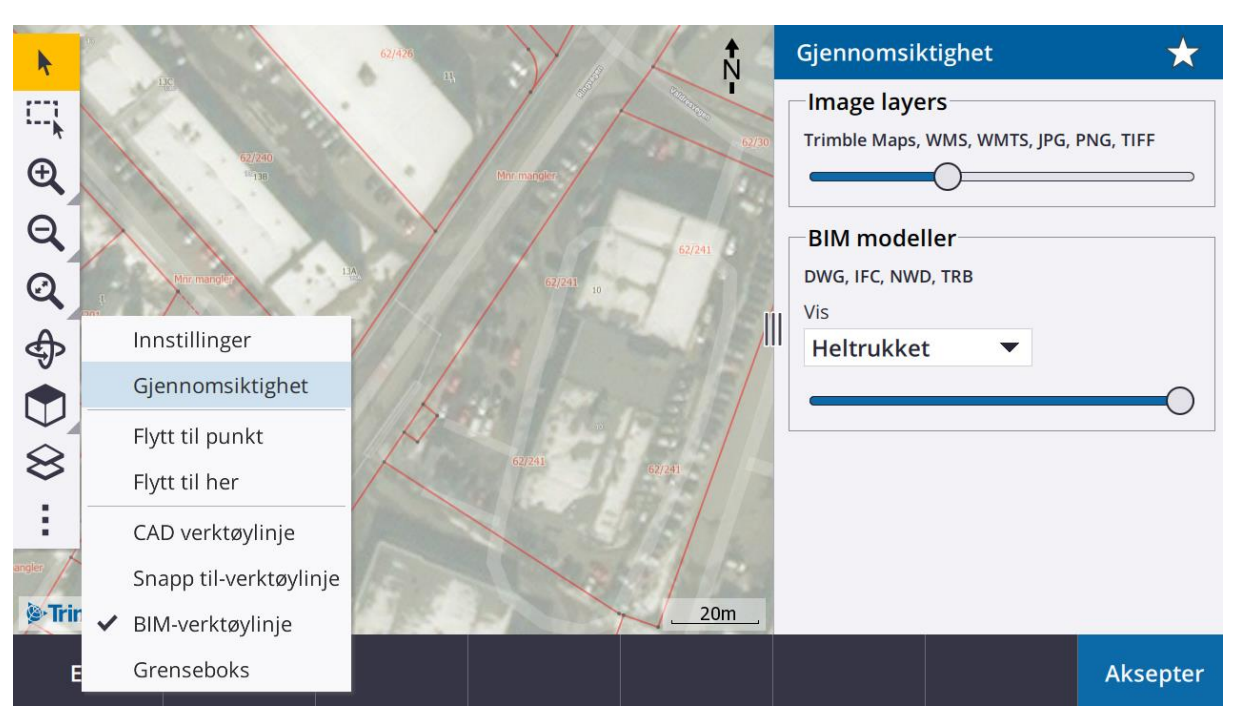

*Bilde 31 Stille gjennomsiktighet: klikk på de tre prikkene nederst på menyen på venstresiden. Velg Gjennomsiktighet, og dra bryteren for Image layers til en av sidene*

www.norgeodesi.no salg@norgeodesi.no • Tlf: 67 15 37 80 • Bankgiro: 1430.10.16302 • Foretaksnr.: 971 052 201 mva

**S**:Trimble. SPECTRA

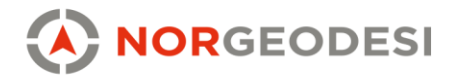

### <span id="page-23-0"></span>**5. Beregningsfunksjoner**

Det finnes mange beregningsfunksjoner i Trimble Access. Mange av de kan nås direkte fra kartbildet, mens finner man via hovedmenyen. Det er også mulig å legge de mest brukte funksjonene som en favoritt eller hurtigtast.

#### <span id="page-23-1"></span>5.1 Arealberegning

En populær funksjon i Trimble Access er arealberegning. Denne funksjonen kan enkelt nås direkte fra kartet. Du klikker ut området du ønsker å arealberegne, enten ved å klikke ut punktene eller klikke linjene/polygonet dersom du har dette. Deretter kan du gjøre en fradeling og beregne nye punkter for dette for utstikking i felt. Alt gjøres meget enkelt ved å klikke i kartet. Funksjonen er visuelt meget oversiktlig.

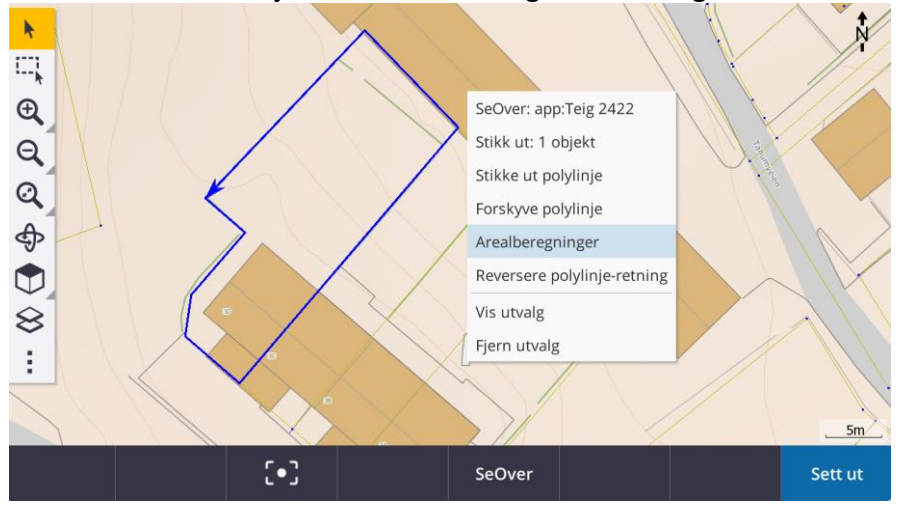

*Bilde 32 Trykk og hold inne i skjermen for å få opp valgmenyen*

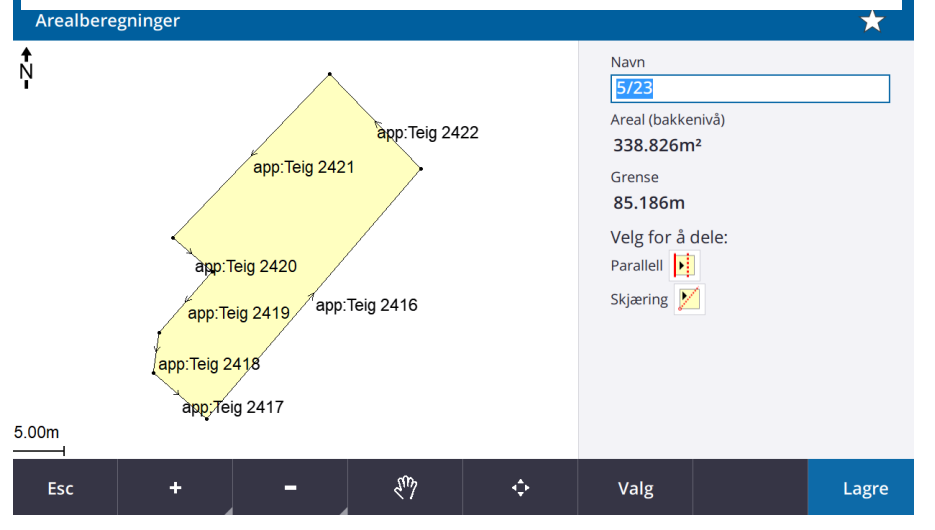

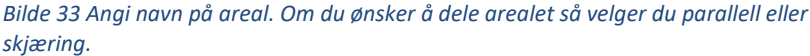

www.norgeodesi.no

salg@norgeodesi.no • Tlf: 67 15 37 80 • Bankgiro: 1430.10.16302 • Foretaksnr.: 971 052 201 mva

**E**-Trimble **SPECTRA** 

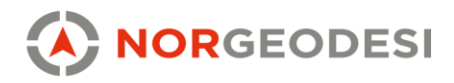

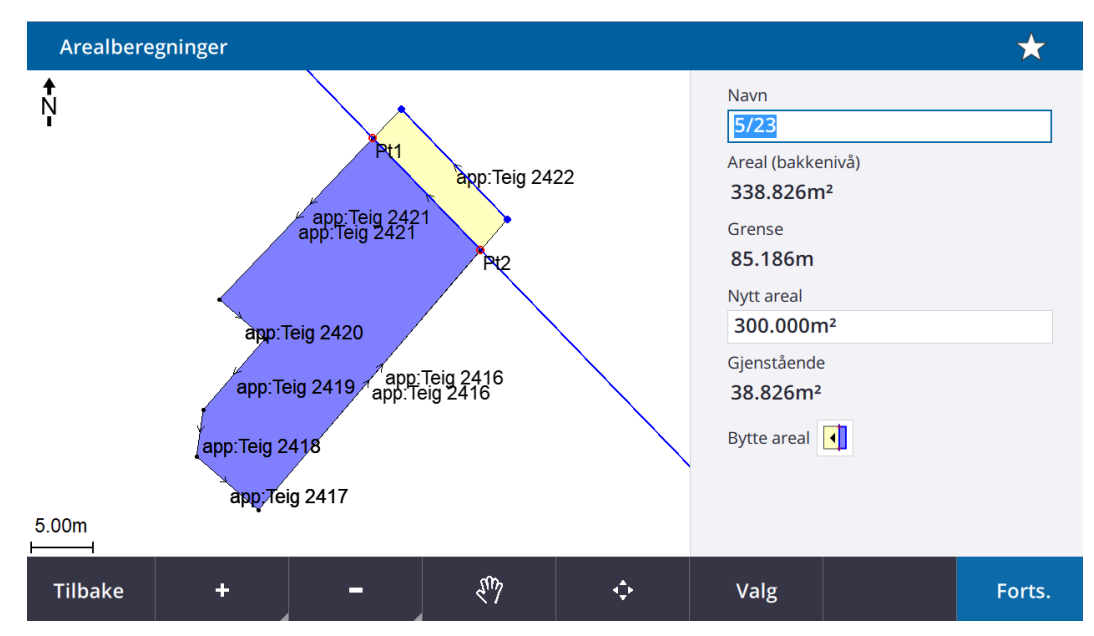

*Bilde 34 deling av areal om en linje (parallell)*

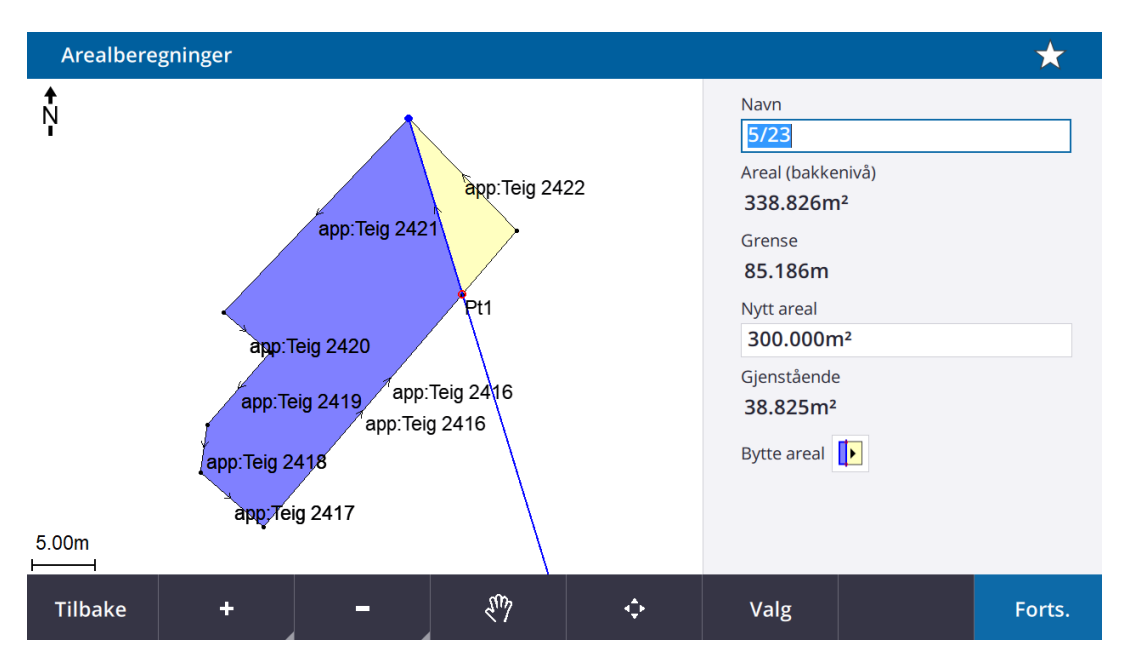

*Bilde 35 deling av areal om et punkt (skjæring)*

www.norgeodesi.no salg@norgeodesi.no • Tlf: 67 15 37 80 • Bankgiro: 1430.10.16302 • Foretaksnr.: 971 052 201 mva

**Se-Trimble** SPECTRA

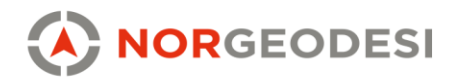

#### <span id="page-25-1"></span>5.2 Beregning av punkt

<span id="page-25-0"></span>Under menyvalget «beregning punkt» finner du en rekke metoder for punktberegning. Vi viser her noen av de mest populære, men det finnes mange flere.

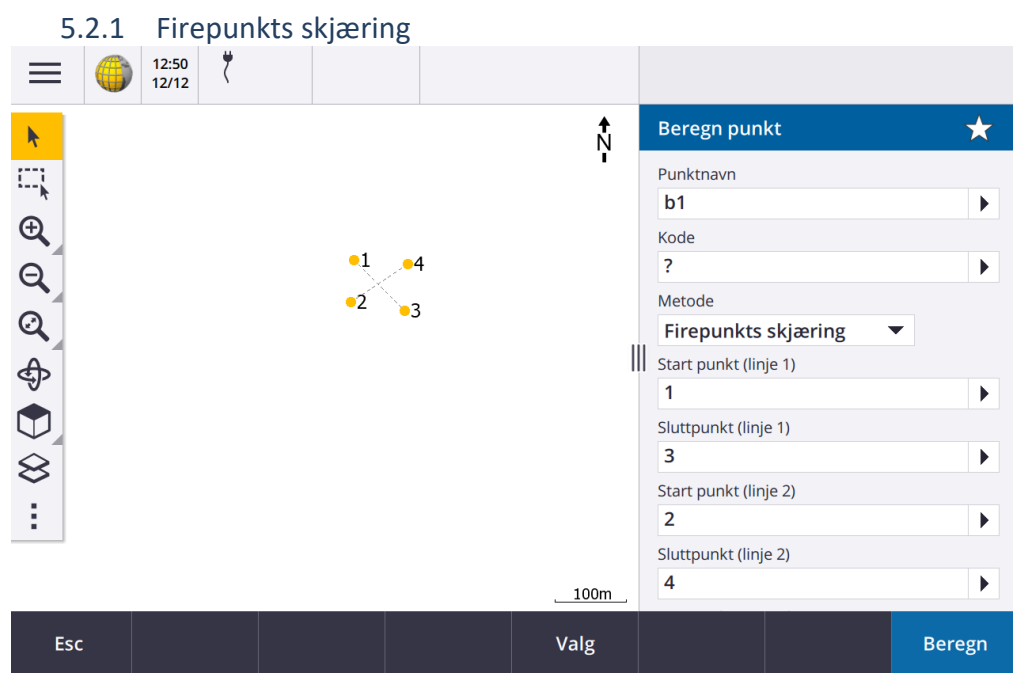

*Bilde 36 Angi punktnavn og klikk ut start og stopp for de to linjene du ønsker at skal skjære hverandre.*

<span id="page-25-2"></span>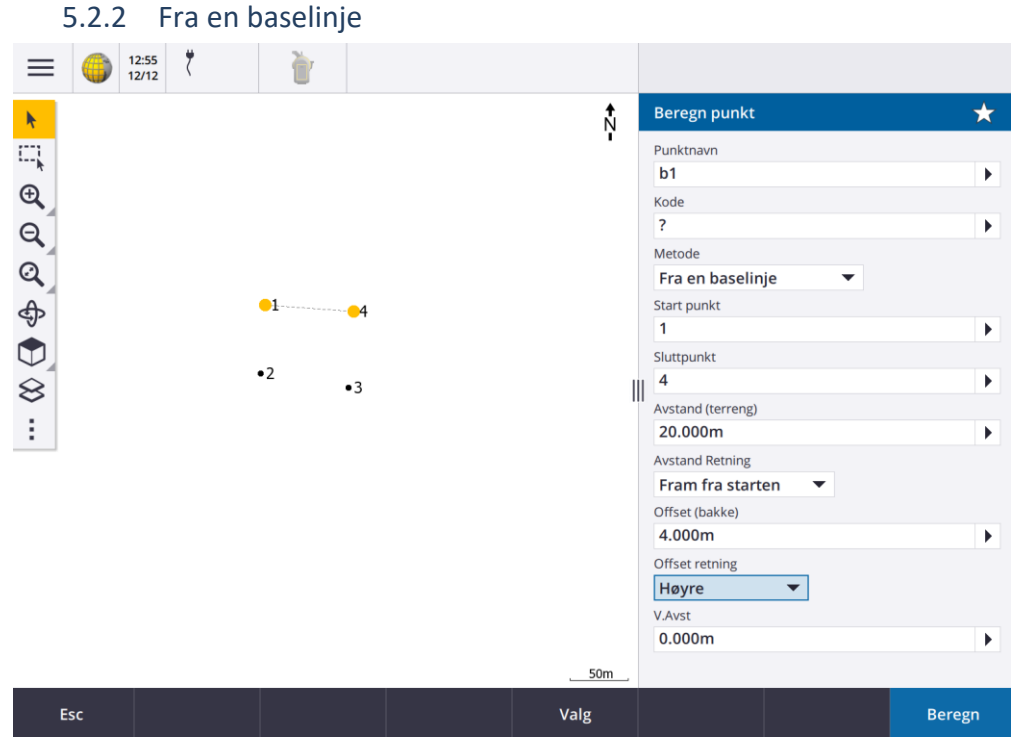

*Bilde 37 Angi baselinje, og deretter avstand langs linjen og offset fra linjen.*

#### www.norgeodesi.no

salg@norgeodesi.no • Tlf: 67 15 37 80 • Bankgiro: 1430.10.16302 • Foretaksnr.: 971 052 201 mva

**Se-Trimble** SPECIRA

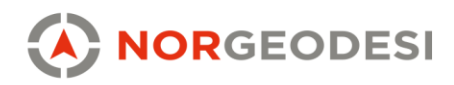

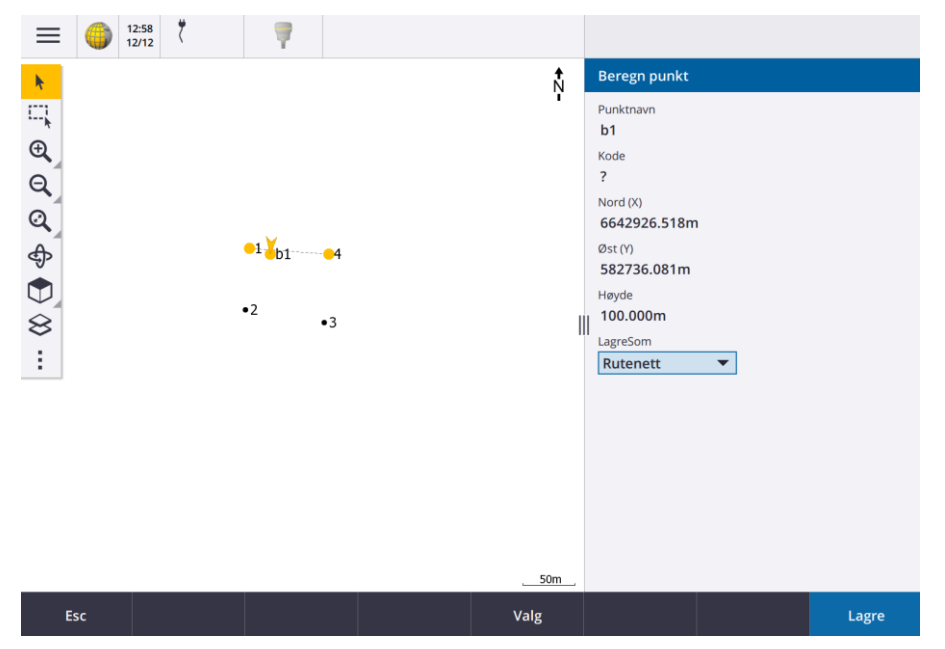

*Bilde 38 Punkt b1 er beregnet 20m inn og 4m fra linjen mellom 1 til 4.*

<span id="page-26-0"></span>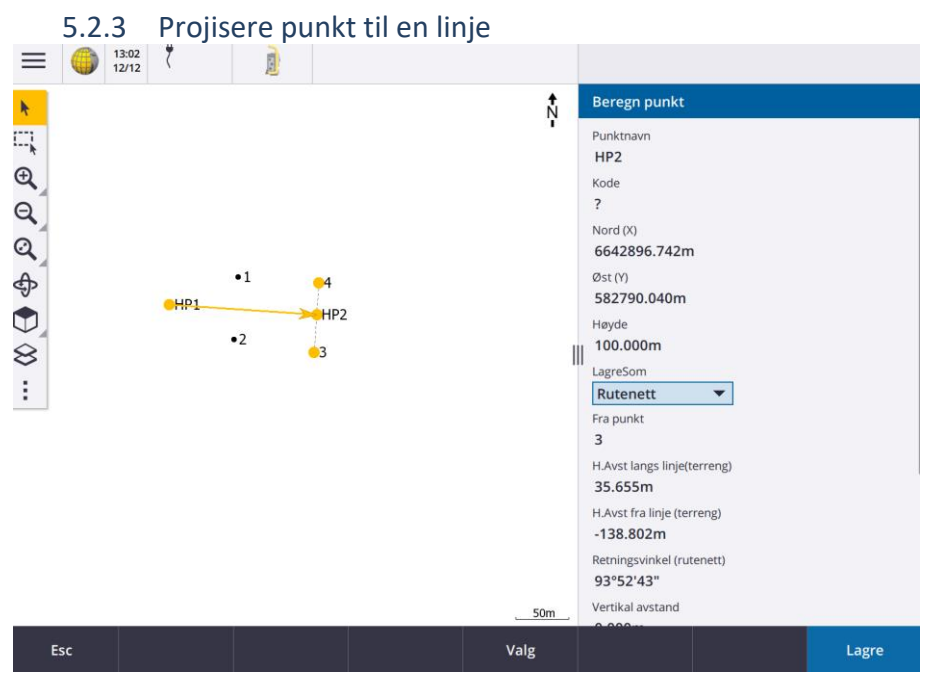

*Bilde 39 Punktet HP1 flyttes inn på linjen mellom punkt 3 og 4 og danner HP2.*

www.norgeodesi.no salg@norgeodesi.no • Tlf: 67 15 37 80 • Bankgiro: 1430.10.16302 • Foretaksnr.: 971 052 201 mva

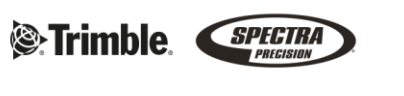

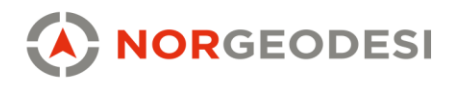

<span id="page-27-0"></span>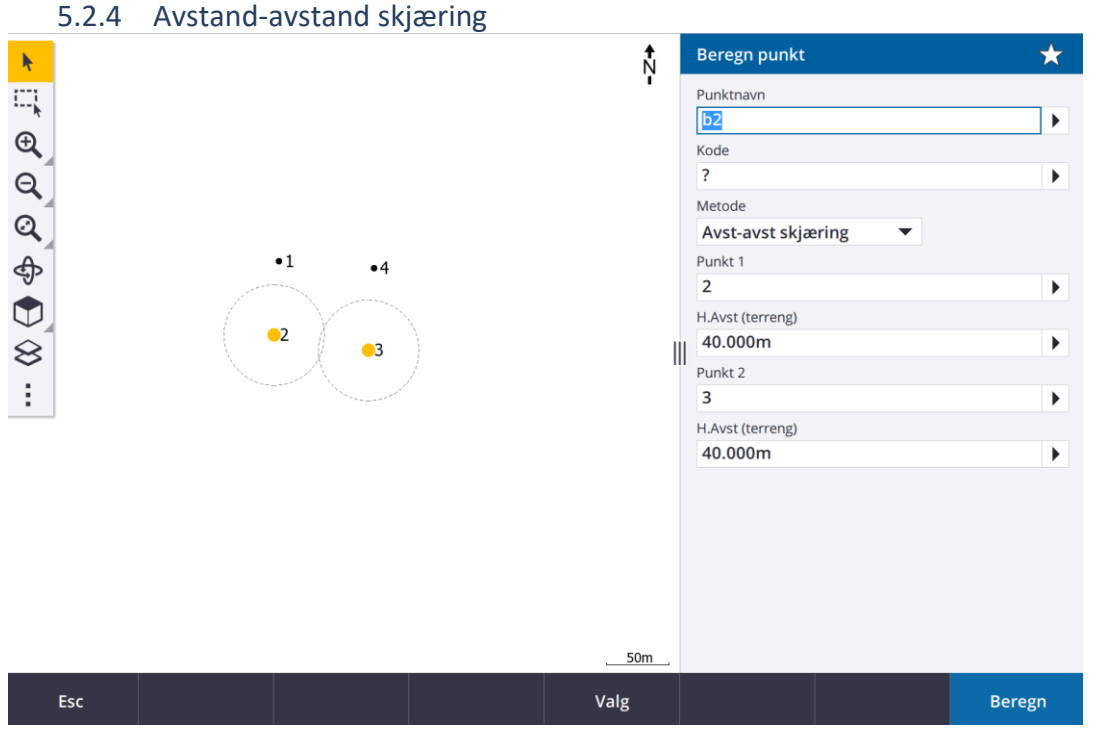

*Bilde 40 Skjæringspunkt mellom to radier*

#### 5.2.5 Beregning av kurve

<span id="page-27-1"></span>Kurveberegning er også svært enkelt i Trimble Access. De to mest populære metodene er enten «to punkt og radius» eller «tre punkt». Ved den første klikker du to punkter i kartet, og angir radien mellom de. Den andre når du også fra kartet, ved å klikke tre punkter som kurven skal baseres på. Radien blir deretter beregnet av programmet.

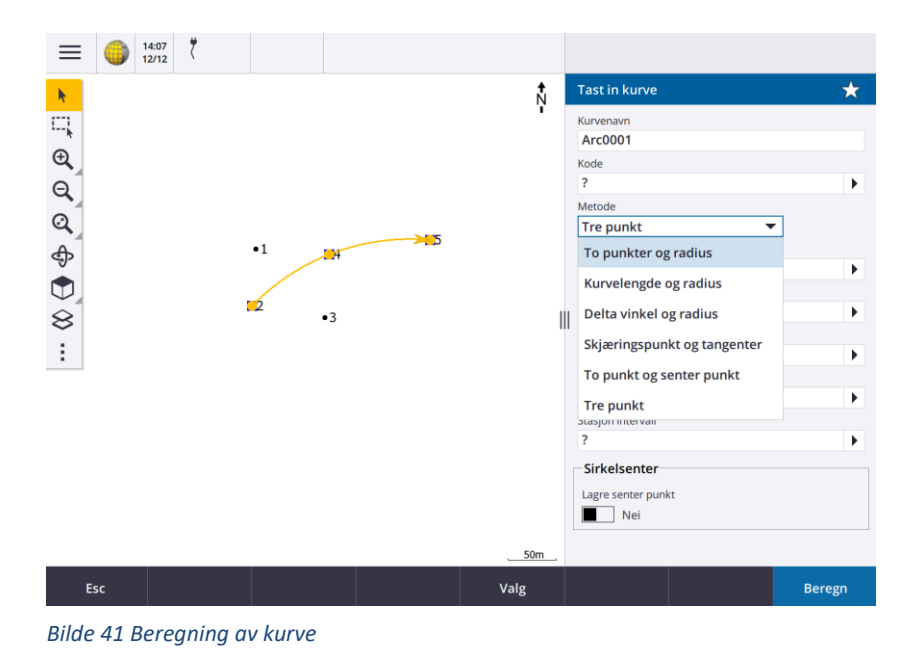

# www.norgeodesi.no

salg@norgeodesi.no • Tlf: 67 15 37 80 • Bankgiro: 1430.10.16302 • Foretaksnr.: 971 052 201 mva

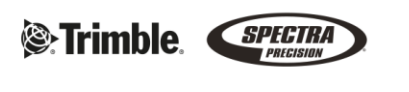

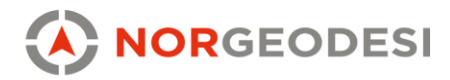

#### 5.2.6 Horisontal offset med R12i

<span id="page-28-0"></span>IMU-tiltsensoren til R12i tillater noe som heter horisontalt offset. Dette er en glimrende funksjon dersom du ønsker å beregne senter av en gjenstand, gjerne et tre. Du angir radien for gjenstanden, f.eks 0,2m, setter stangspissen i kanten av objektet og tilter stangen bakover. Du beregner da koordinatene et punkt som er 0,2m i motsatt retning stanghelningen, og dermed får du beregnet senterpunktet til treet.

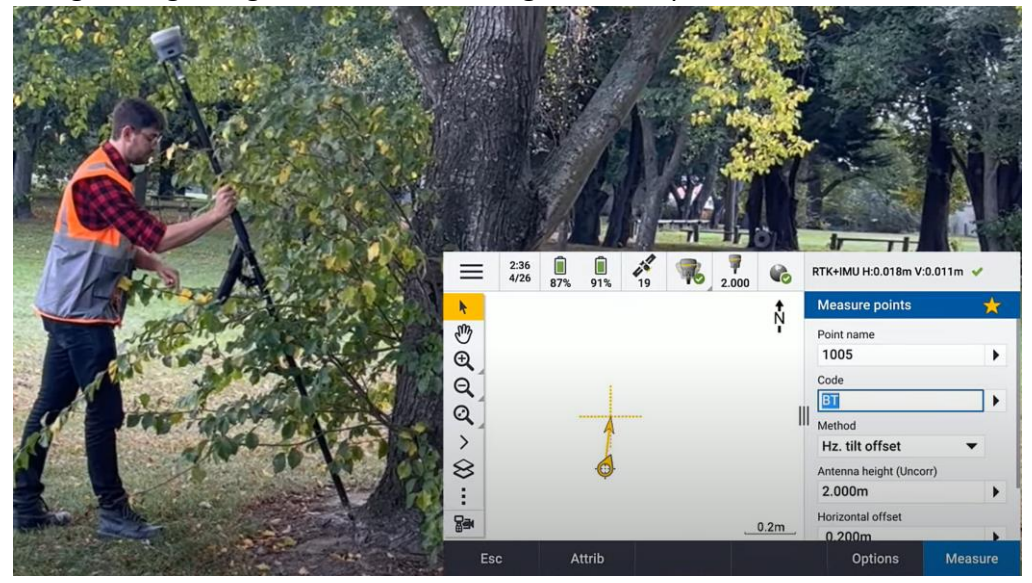

*Bilde 42 Horisontalt offset for måling av utilgjengelige punkter*

www.norgeodesi.no salg@norgeodesi.no • Tlf: 67 15 37 80 • Bankgiro: 1430.10.16302 • Foretaksnr.: 971 052 201 mva

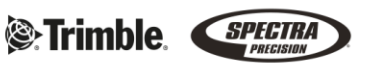

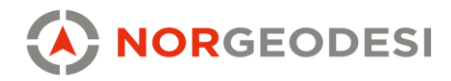

## <span id="page-29-0"></span>**6. BIM/IFC og andre filtyper**

Trimble Access har støtte for mange filformater: DWG/DXF, GML, KOF, CSV, TXT, TXL. RXL, LandXML, Shape, GeoTIFF, PNG etc. KOF og CSV støtter også observasjoner. Egendefinerte ASCII formatfiler kan benyttes ved hjelp av XLS-stilark. DC-rådata kan importeres/eksporteres, og brukes av blant annet GISLine. Av moderne filformater med nyere funksjonalitet er IFC/TrimBIM og LandXML mye brukt.

### 6.1IFC

<span id="page-29-1"></span>Ved bruk av bygningsinformasjonsmodell (BIM), anbefaler vi å bruke IFC filformat. Ut fra hvordan modellen er prosjektert, vil modellen være delt opp i ulike lag og med attributter. I Trimble Access kan modellen gjøres aktiv, som bidrar til at vi kan stikke rett på modellen. I de fleste tilfeller kommer modellen ferdig georeferert fra prosjekterende, men Trimble Access har også mulighet for å georeferere modellen direkte slik at dette kan gjøres i felt.

### 6.1.1 Utstikking på modell

<span id="page-29-2"></span>Ved utstikking på en IFC-modell kan du trykke rett på kanter (linjer), hjørner(punkter) eller overflater i modellen for utstikking. Ved utstikking og geometrisk kontroll fra modellen vil punktene man lagrer arve egenskapene (attributtene) fra IFC-modellen.

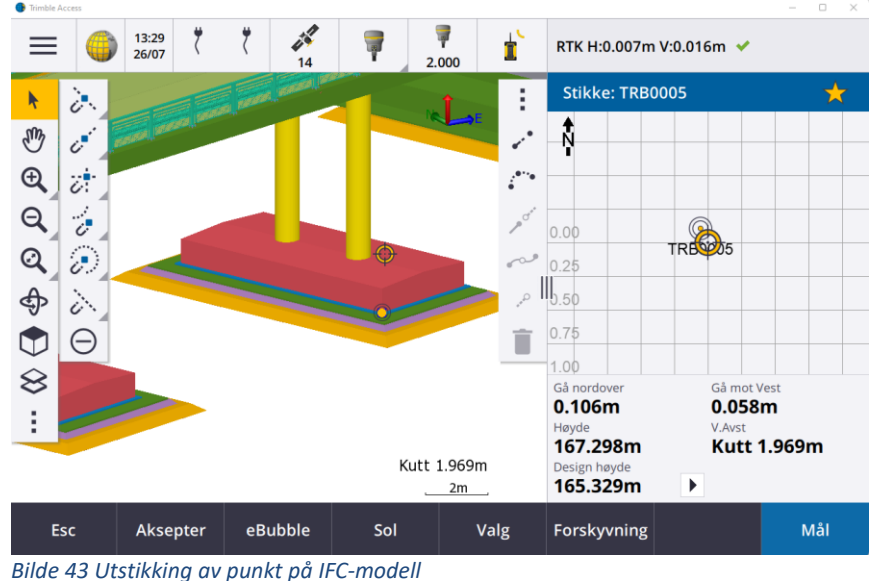

www.norgeodesi.no salg@norgeodesi.no • Tlf: 67 15 37 80 • Bankgiro: 1430.10.16302 • Foretaksnr.: 971 052 201 mva

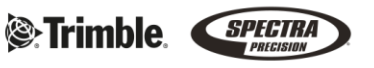

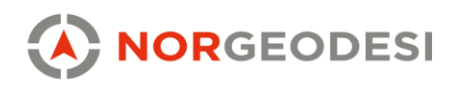

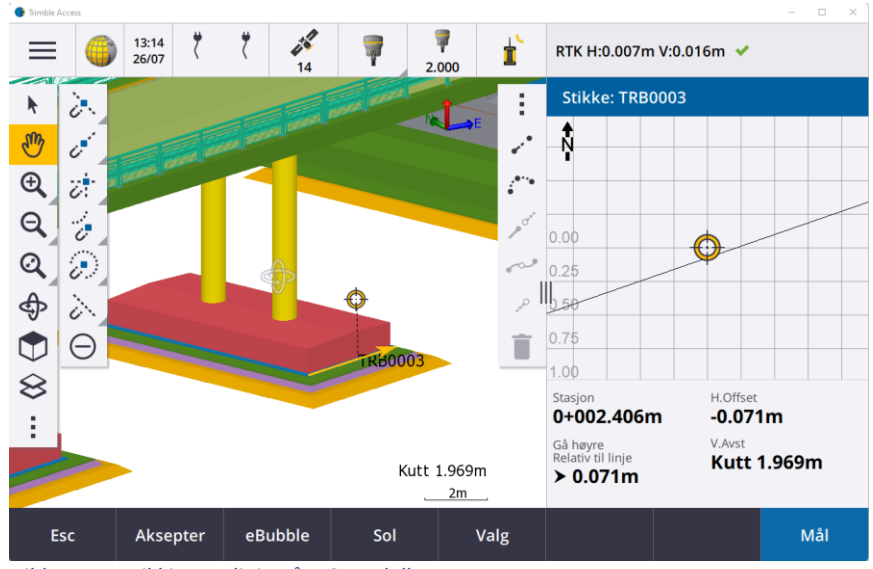

*Bilde 44: Utstikking av linje på IFC-modell*

Dersom modellen har objekter som ikke direkte har et punkt eller en linje på seg, kan disse ofte beregnes. Et eksempel er en sylindrisk stolpe. Start med å markere stolpen, deretter hold inne på skjermen for å få opp beregningsvalg og målemetoder mot stolpen.

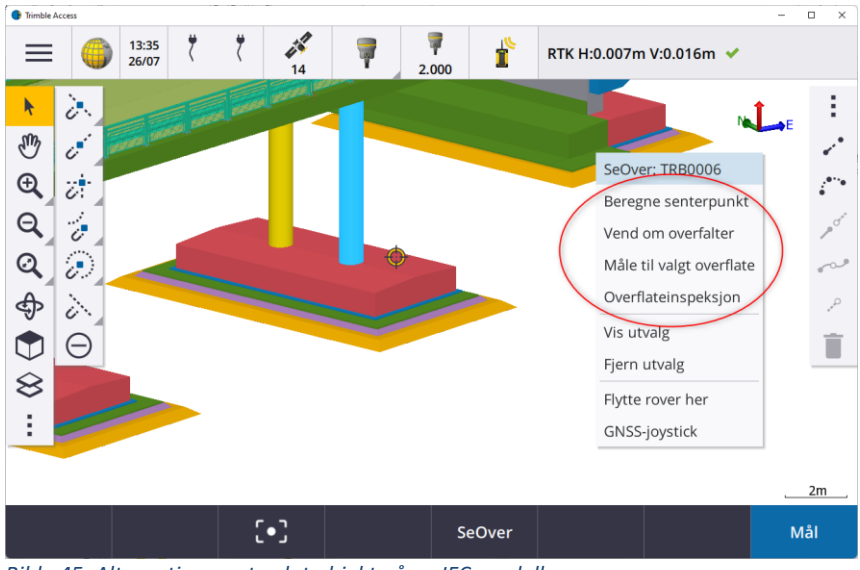

*Bilde 45: Alternativer mot valgt objekt på en IFC-modell*

Et annet eksempel kan være et VA-rør hvor vi ønsker å stikke bunn-utside av røret.

- *1.* Marker røret, hold inne på skjermen og *Beregn senterlinje*
- 2. Trykk *Se over* for å se attributtene til røret
- 3. Finn diameter og tykkelsen på røret
- 4. Marker den beregnede senterlinjen, hold inne på skjermen og trykk *Forskyve Polylinje*
- 5. Forskyv den beregnede senterlinjen vertikalt ned med diameteren og tykkelsen på røret.
- 6. Lagre og stikk ut linjen i bunnen av røret

www.norgeodesi.no salg@norgeodesi.no • Tlf: 67 15 37 80 • Bankgiro: 1430.10.16302 • Foretaksnr.: 971 052 201 mva

**See Trimble** SPECTRA

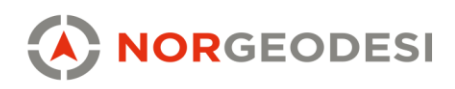

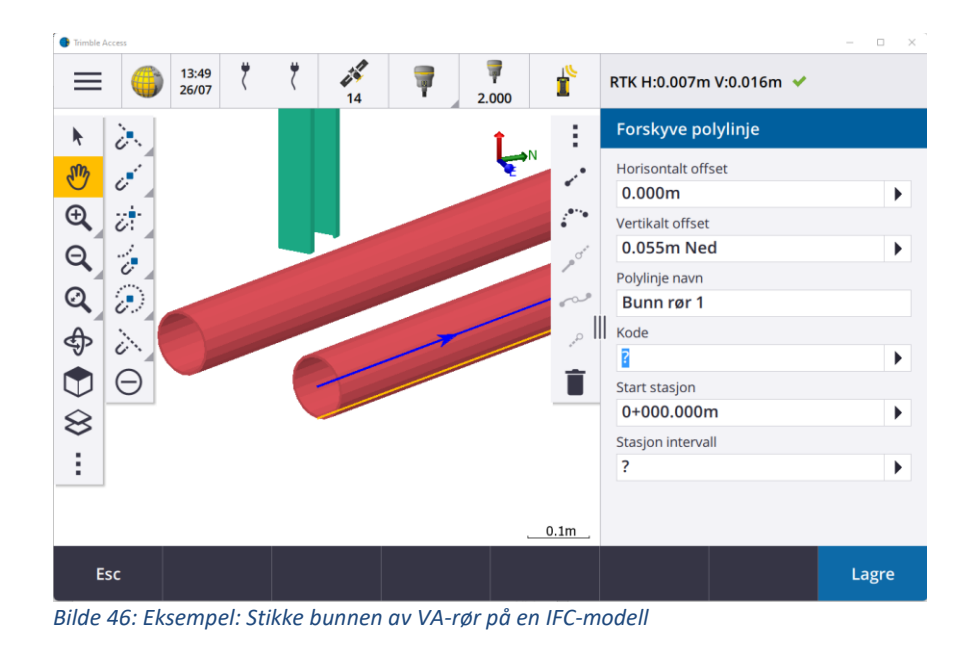

# <span id="page-31-0"></span>**7. LandXML og veimodul**

Filtyper som som støttes i veimodulen er

- LandXML (tverrsnitt)
- Trimble RXL (tverrsnitt)
- LandXML 3D Linjer (mye brukt til maskinstyring)
- LandXML Breaklines (mye brukt til maskinstyring)

Ved stikking mot en veimodell anbefaler vi LandXML som filformat og veimodulen i Trimble Access. Her får vi utvidet visning og flere funksjoner for raskere utstikking i felt. Veimodulen har et grafisk brukergrensesnitt som gjør at man kan klikke på de linjene eller flatene man vil sette ut direkte i kartvisningen slik man ser på bilde 47. Fra Novapoint og Quadri kan veimodellene lastes direkte opp i Trimble Connect lastes ned i måleboken derfra som gir en sømløs dataflyt fra kontor fil felt.

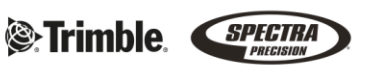

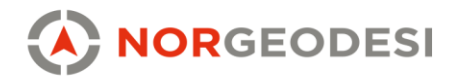

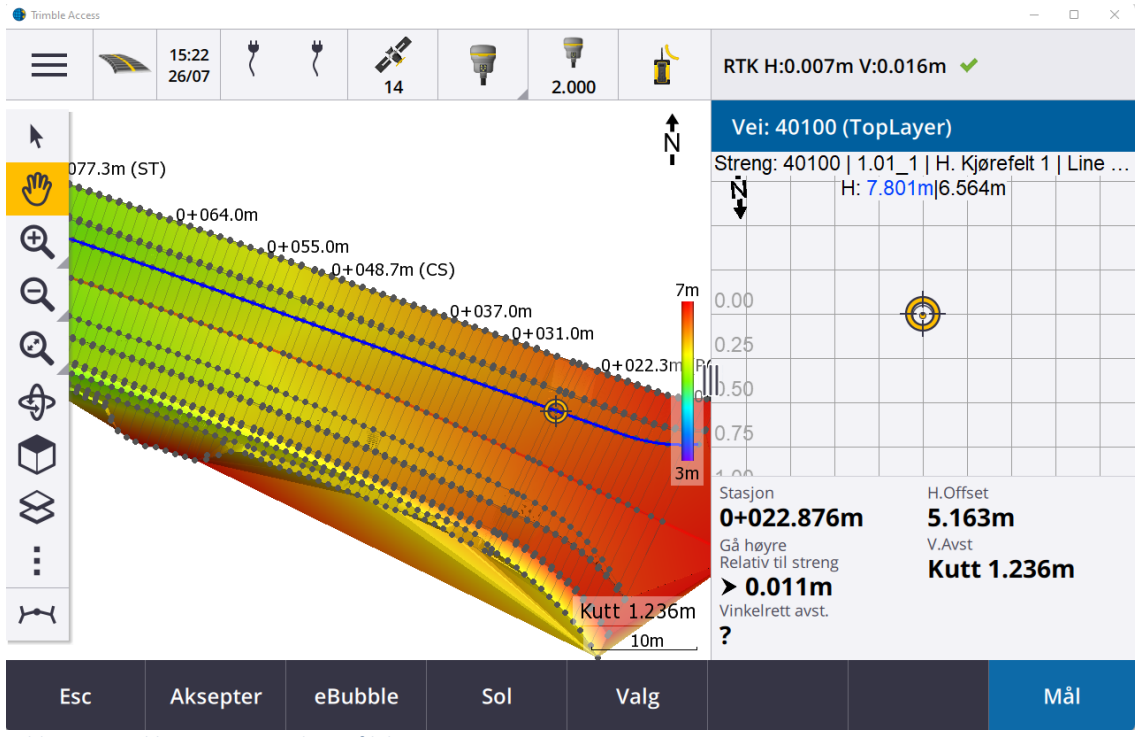

*Bilde 47: Utstikking av en LandXML-fil, kartvisning*

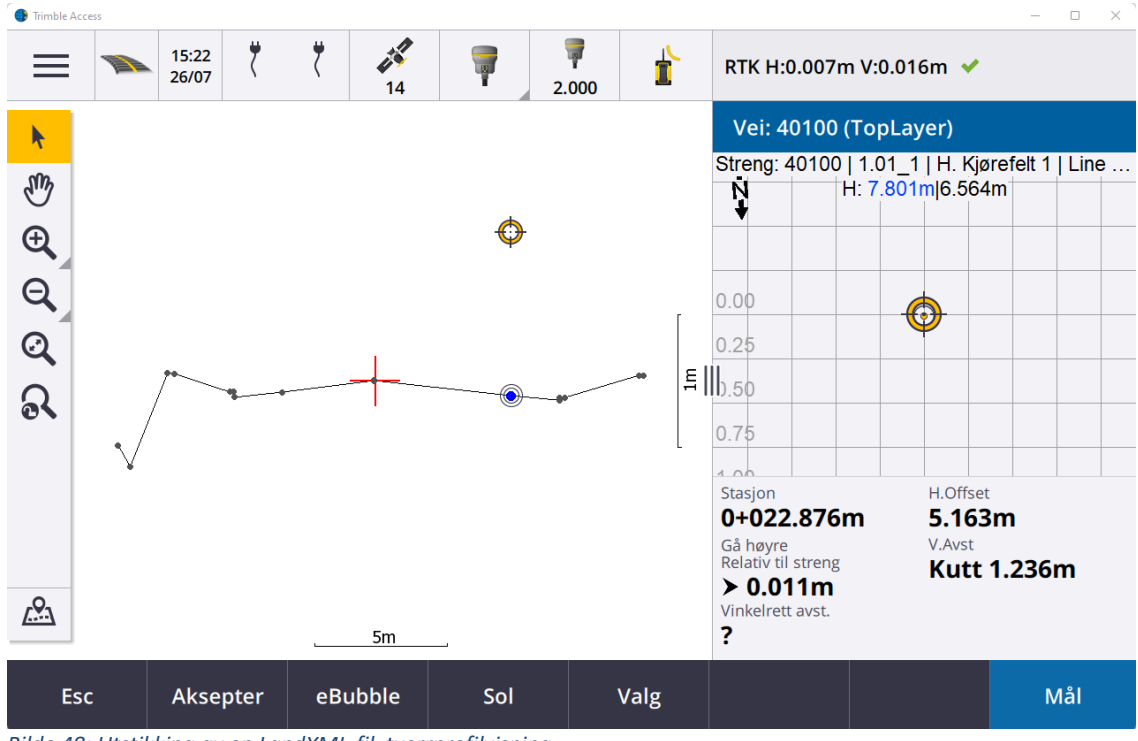

*Bilde 48: Utstikking av en LandXML-fil, tverrprofilvisning*

www.norgeodesi.no salg@norgeodesi.no • Tlf: 67 15 37 80 • Bankgiro: 1430.10.16302 • Foretaksnr.: 971 052 201 mva

**Se-Trimble** SPECIRA

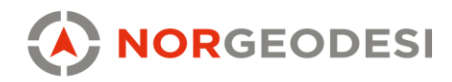

### <span id="page-33-0"></span>**8. Kilder**

<span id="page-33-1"></span>8.1 WMS-adresser

Kommuneplaner: [https://wms.geonorge.no/skwms1/wms.kommuneplaner?](https://wms.geonorge.no/skwms1/wms.kommuneplaner) Matrikkelen[: https://openwms.statkart.no/skwms1/wms.matrikkel](https://openwms.statkart.no/skwms1/wms.matrikkel) NVDB (utvalg): [https://ogckart](https://ogckart-sn1.atlas.vegvesen.no/nvdb_2_0/ows?service=wms&request=GetCapabilities)[sn1.atlas.vegvesen.no/nvdb\\_2\\_0/ows?service=wms&request=GetCapabilities](https://ogckart-sn1.atlas.vegvesen.no/nvdb_2_0/ows?service=wms&request=GetCapabilities)

<span id="page-33-2"></span>8.2 WFS-adresser Matrikkelen[: https://wfs.geonorge.no/skwms1/wfs.matrikkelen-eiendomskart-teig](https://wfs.geonorge.no/skwms1/wfs.matrikkelen-eiendomskart-teig) NVDB: [https://ogckart](https://ogckart-sn1.atlas.vegvesen.no/nvdb_2_0/wfs?service=wfs&request=GetCapabilities)[sn1.atlas.vegvesen.no/nvdb\\_2\\_0/wfs?service=wfs&request=GetCapabilities](https://ogckart-sn1.atlas.vegvesen.no/nvdb_2_0/wfs?service=wfs&request=GetCapabilities)

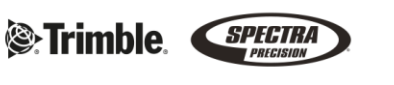